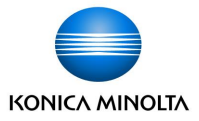

# tomolinks **[保護者向け]連絡帳マニュアル**

2024/3/24

コニカミノルタ株式会社 コニカミノルタジャパン株式会社

Giving Shape to Ideas

# **はじめに**

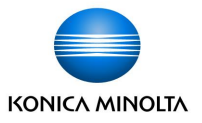

- tomoLinksの連絡帳は、学校と家庭のコミュニケーションをデジタル化し、児童生徒の様々な情報を 保護者と安全に共有することができます。
- 保護者用IDと児童生徒IDを別に発行するため、なりすましによる事件を回避できます。
- 自治体によって利用できる機能は異なります。詳細はお問合せください。

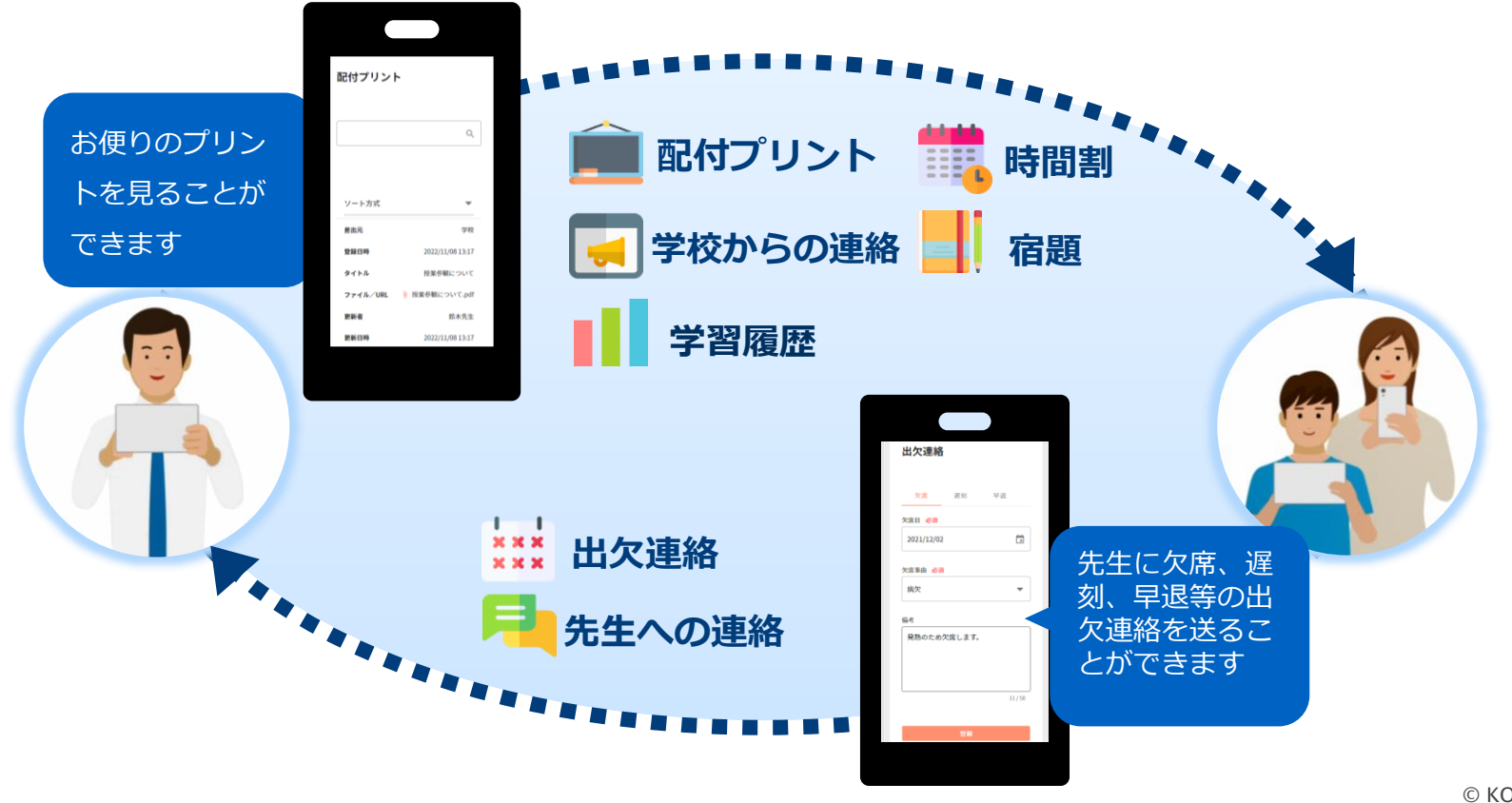

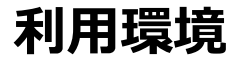

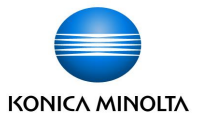

- パソコン、スマートフォン、タブレットの端末から閲覧することができます。
- **Webブラウザ**「**Microsoft®Edge」、「Google Chrome™」、「Apple Safari」、「iOS / Androidアプリ」**に 対応しています。

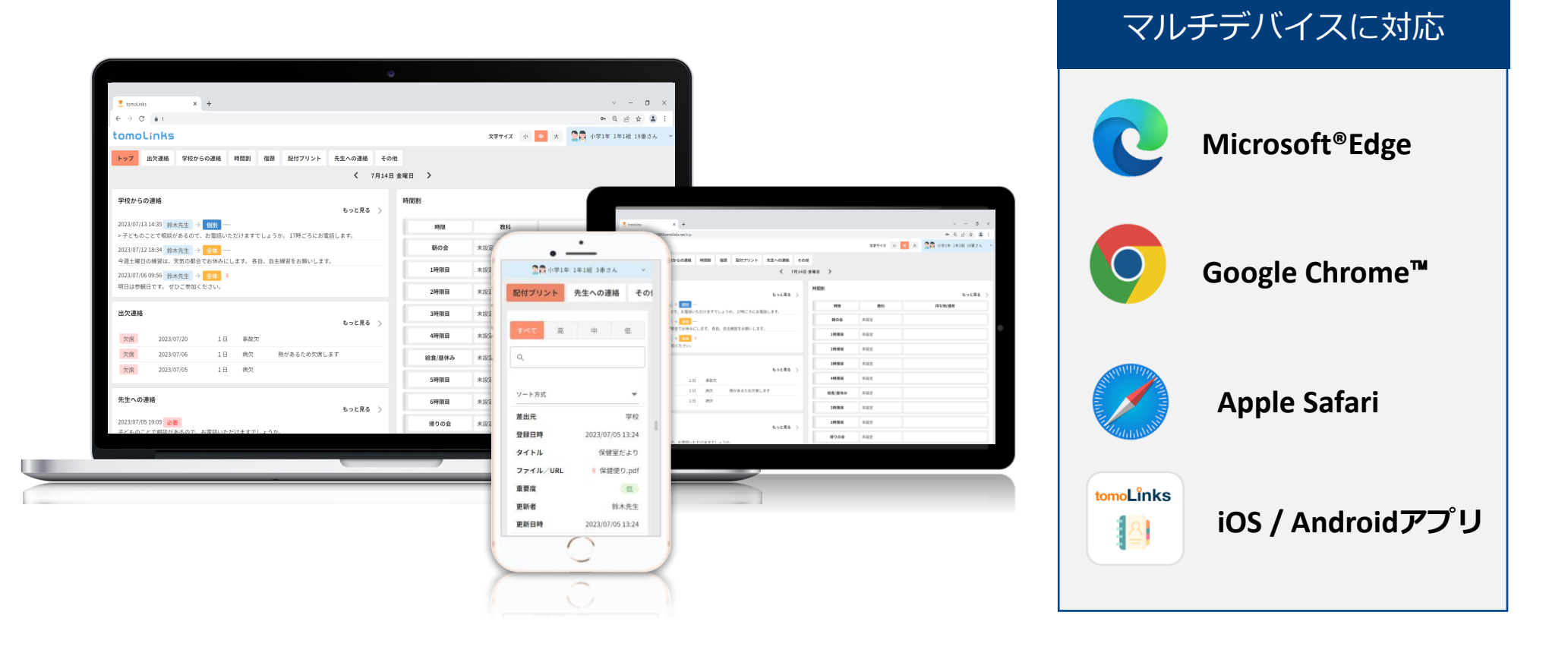

# **目次**

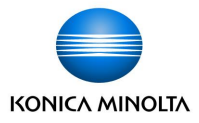

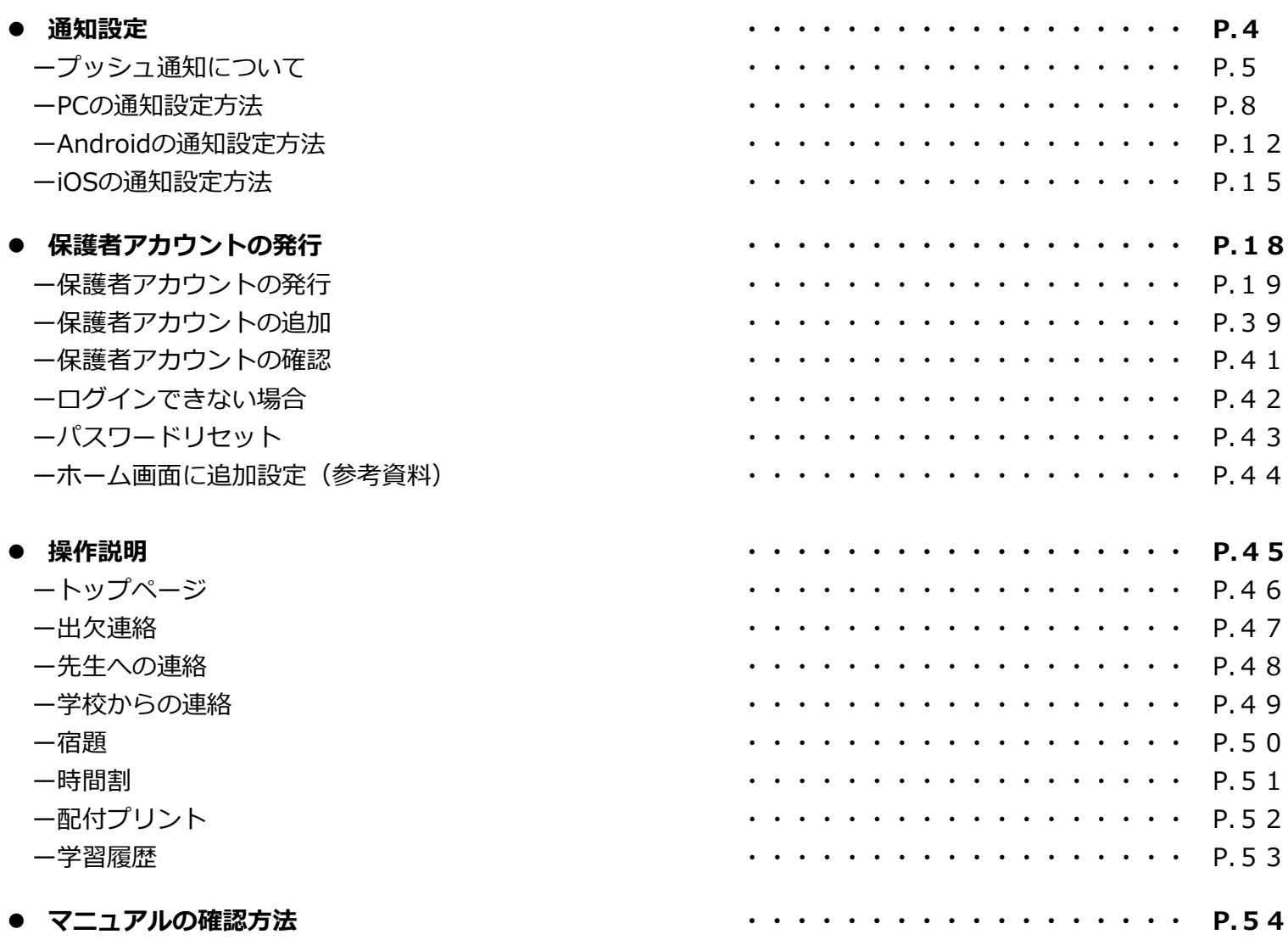

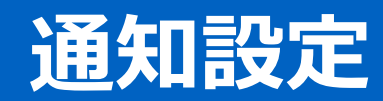

**プッシュ通知について**

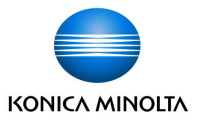

先生が「学校からの連絡」「配付プリント」を登録・更新したとき、プッシュ通知を受け取ることができます。

iOS

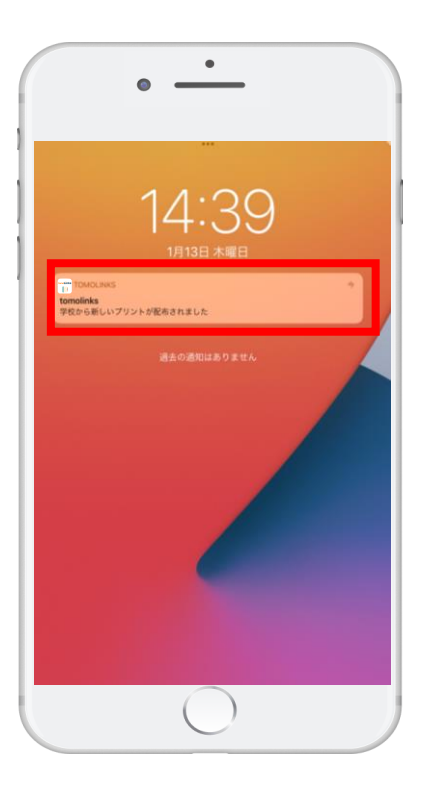

### Android

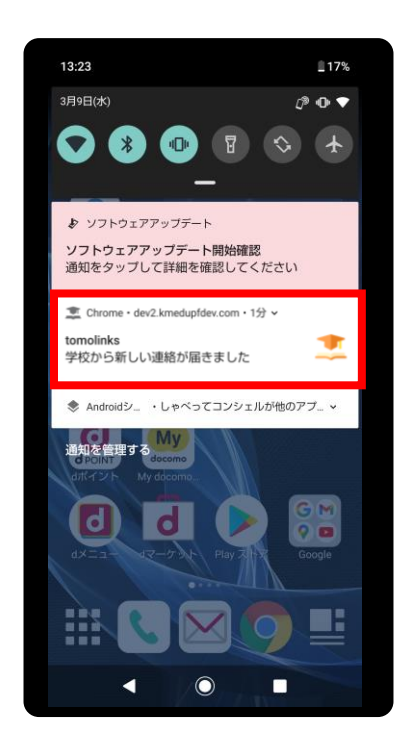

PC

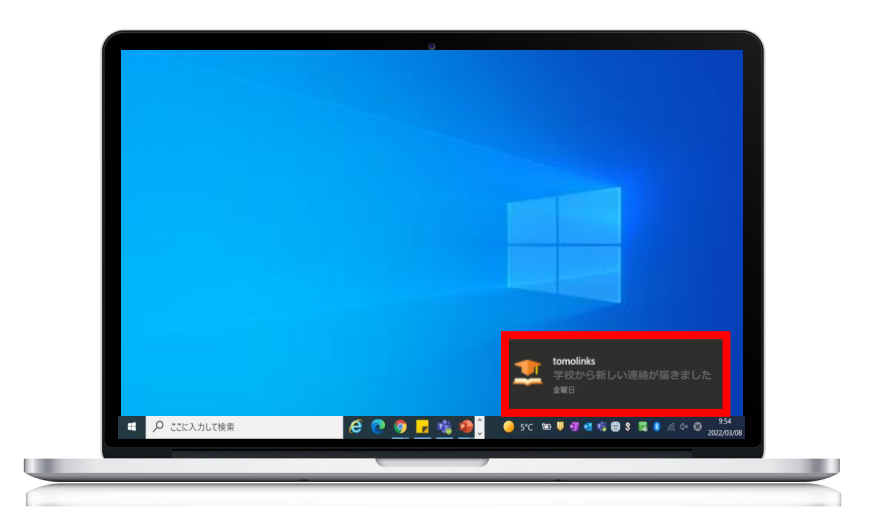

**プッシュ通知について**

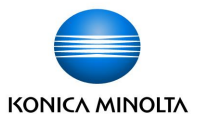

### プッシュ通知は以下のブラウザ・アプリで受信が可能です。

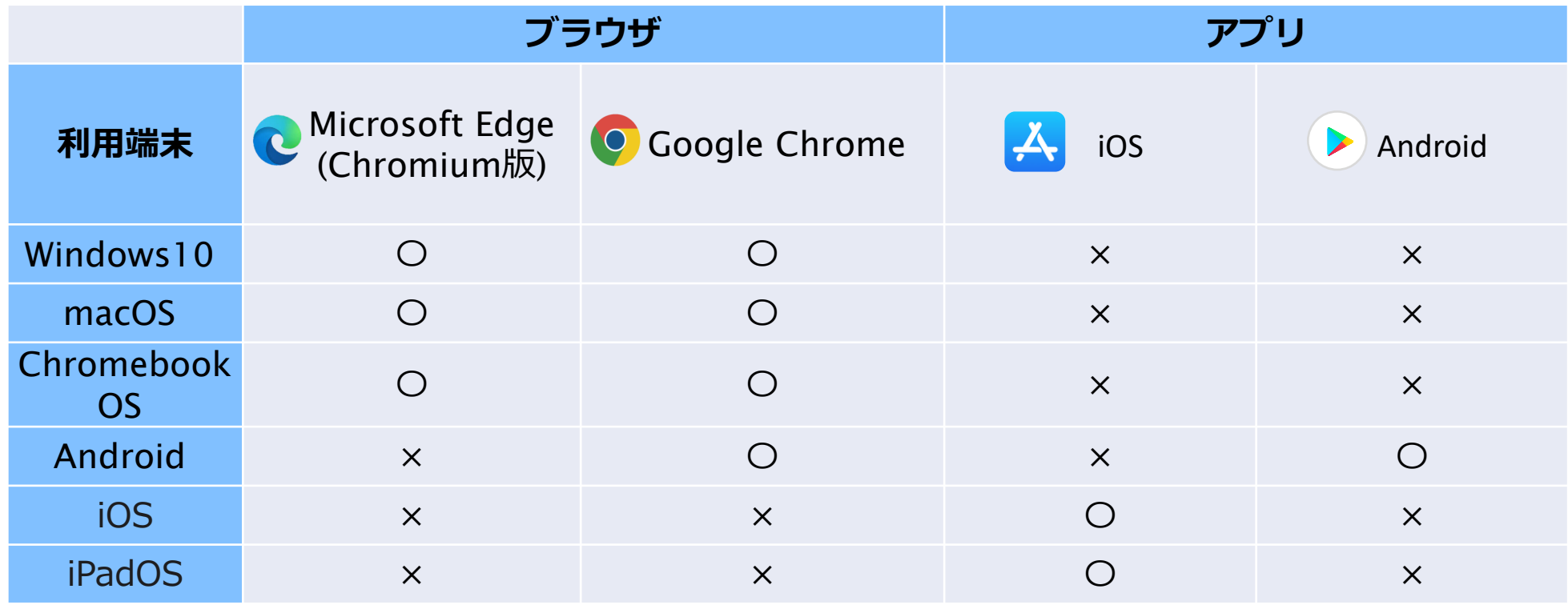

# **【**PC**】通知設定方法**

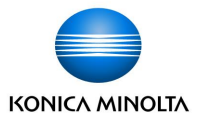

PCで通知を受け取る場合は、ブラウザの通知設定と、PC本体の通知設定を行う必要があります。 通知は画面右下または右上に表示されます。その後は通知センター内に表示されます。 通知をクリックすると、tomoLinksに移動します。

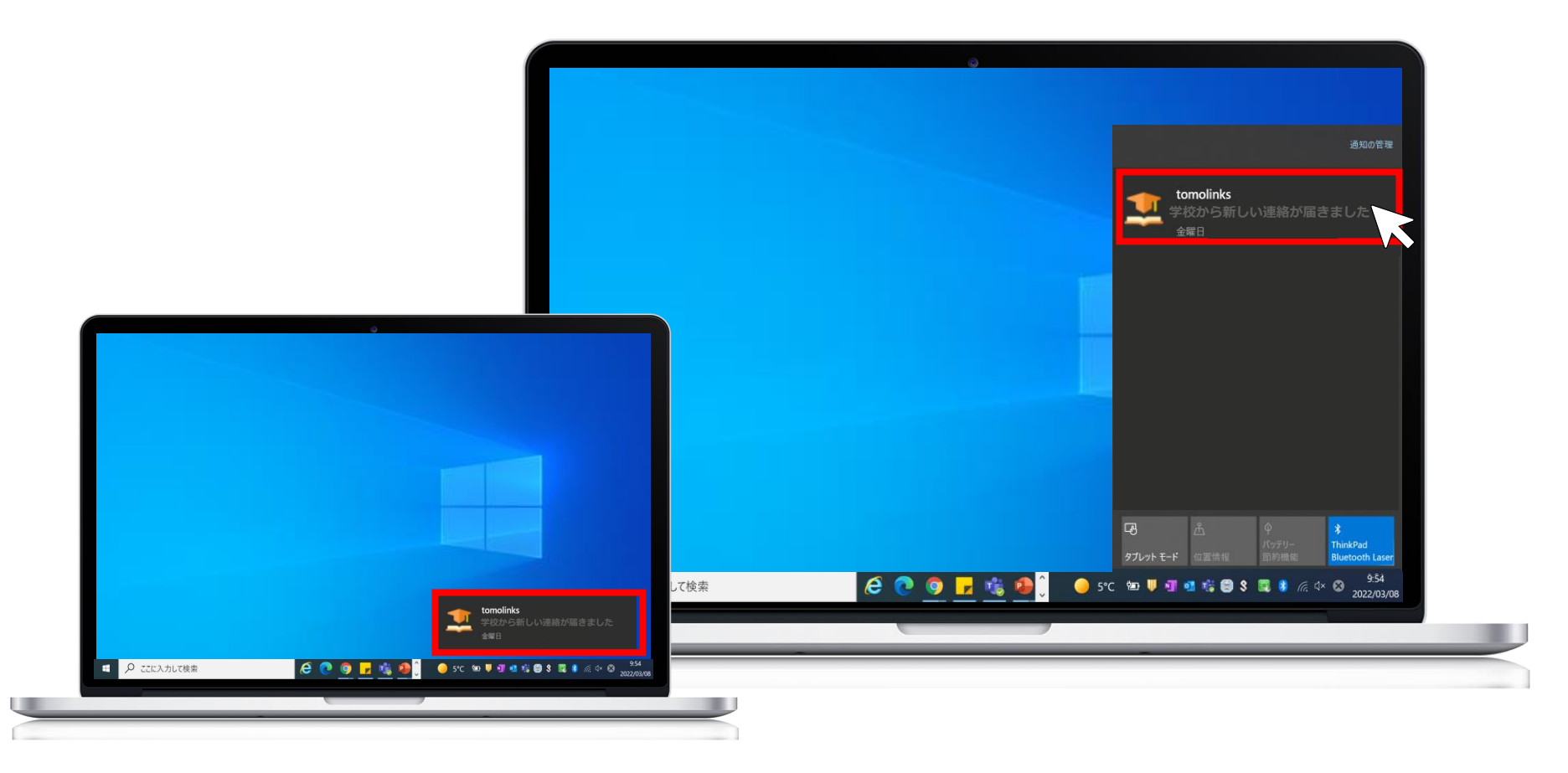

# **【**PC**】通知設定方法(ブラウザの通知設定)**

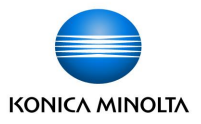

通知設定は Google Chrome と Microsoft Edge のブラウザで対応しています。 初回ログイン時は、通知の表示の許可が求められるので、「許可」をクリックします。 ※初回ログイン方法についてはP18~「保護者アカウントの発行」手順をご参照ください。

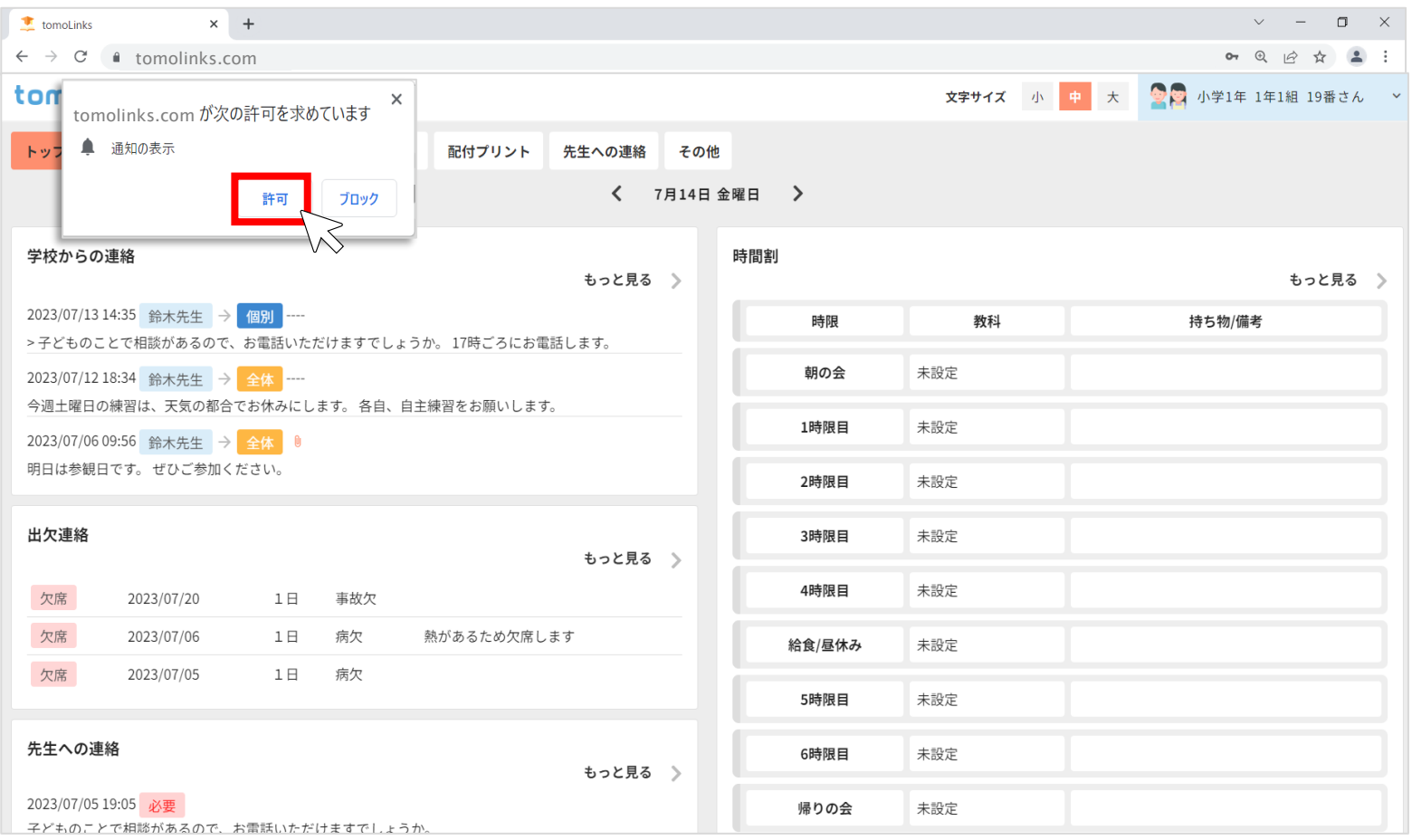

# **【**PC**】通知設定方法(ブラウザの通知設定)**

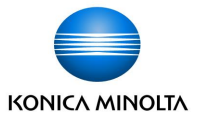

通知の許可が表示されない場合や、通知の許可を変更する場合はアドレスバー左側の ■ をクリックし、 設定することが可能です。

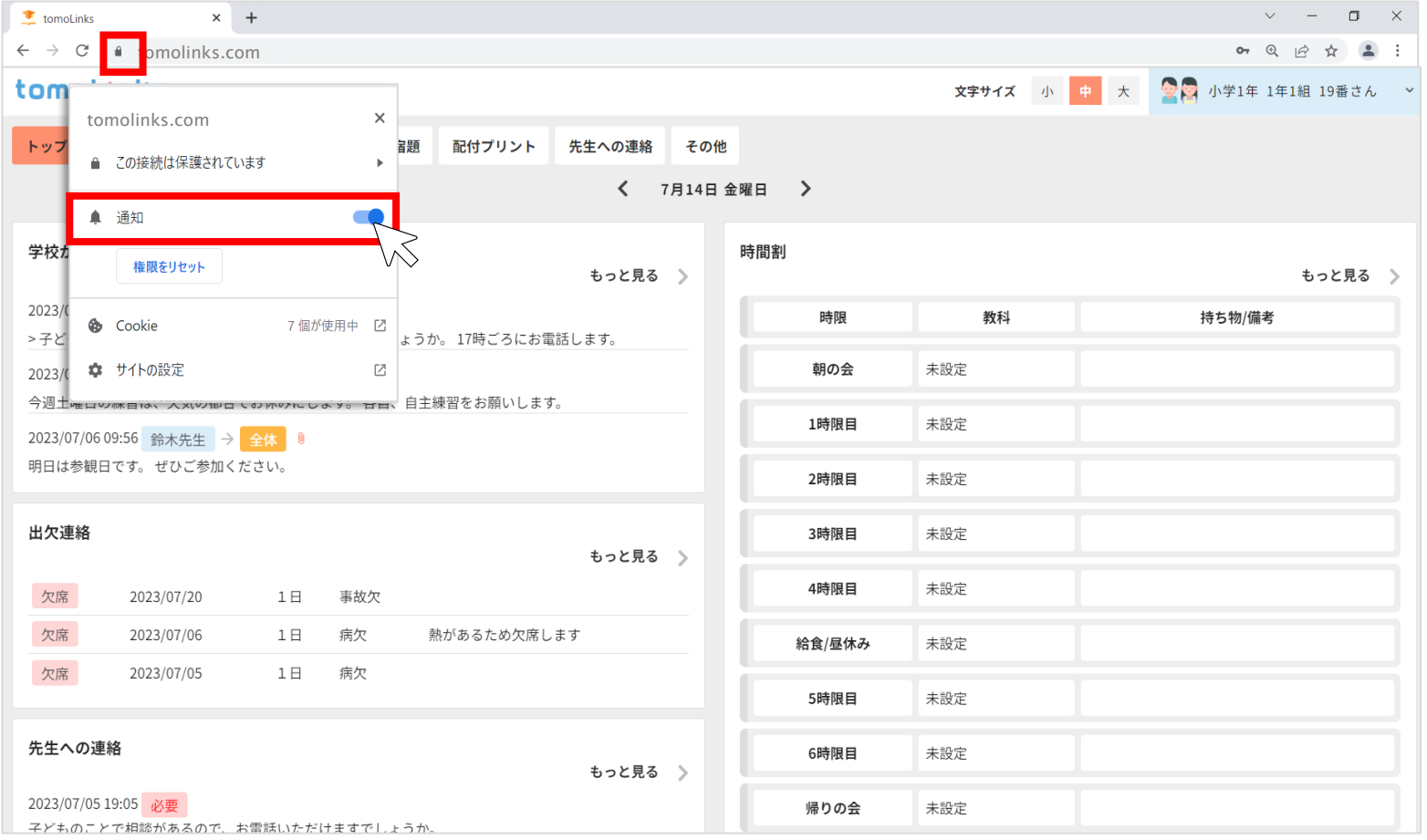

# **【**PC**】通知設定方法(**PC**本体の通知設定方法**- **Windows** -**)**

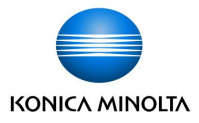

- ブラウザの通知設定完了後、Windows の場合は以下の手順でPC本体の通知設定を行います。
- ① 画面左下の  $\boxed{\bigsqcup~} > \left| \begin{matrix} \text{ } & \text{ } \\ \text{ } & \text{ } \end{matrix} \right| \left. \begin{matrix} \text{ } & \text{ } \\ \text{ } & \text{ } \end{matrix} \right| \left. \begin{matrix} \text{ } & \text{ } \\ \text{ } & \text{ } \end{matrix} \right| \left. \begin{matrix} \text{ } & \text{ } \\ \text{ } & \text{ } \end{matrix} \right| \left. \begin{matrix} \text{ } & \text{ } \\ \text{ } & \text{ } \end{matrix} \right| \left. \begin{matrix} \text{ } & \text{ } \\ \text{ } & \text{$
- ②「通知とアクション」をクリックし通知をオンにします。
- ③ [送信元ごとの通知の受信設定]で Google Chrome または Microsoft Edge の通知をオンにします。

※ Google Chrome または Microsoft Edge が起動している状態のみ、通知の受信が可能です。

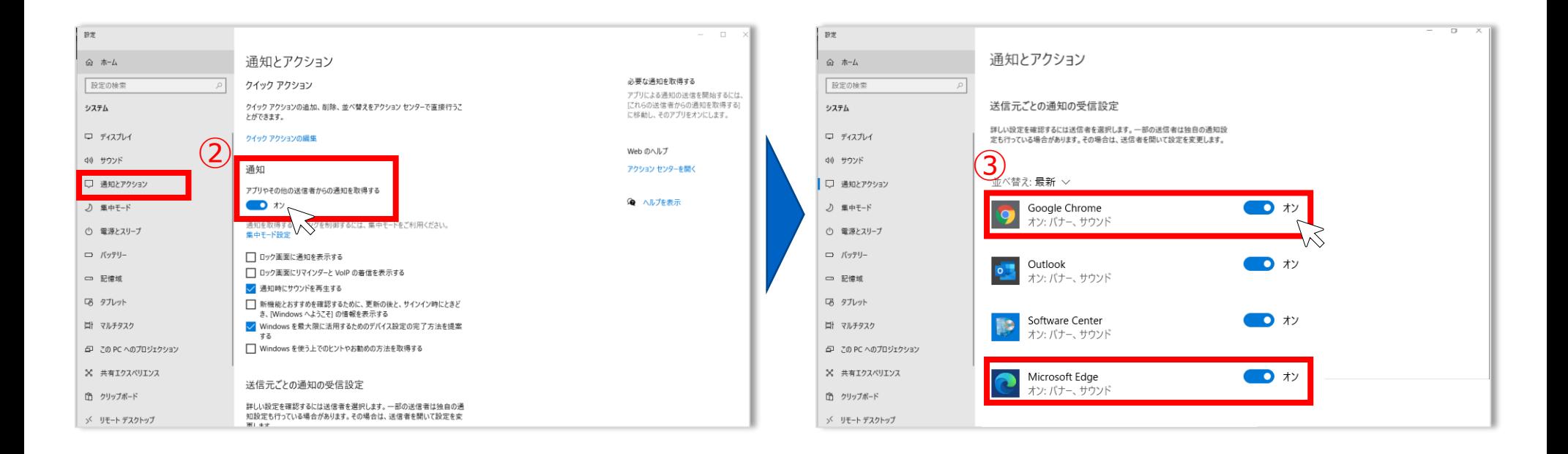

# **【**PC**】通知設定方法(**PC**本体の通知設定方法**- **MacOS** -**)**

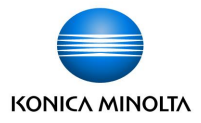

- ブラウザの通知設定完了後、 MacOS の場合は以下の手順でPC本体の通知設定を行います。 ① 画面左上の ▲ >システム環境設定をクリックします。
- ②「通知と集中モード」をクリックします。
- ③ Google ChromeまたはMicrosoft Edgeのすべての通知を許可にします。
	- ※ Google Chrome または Microsoft Edge が起動している状態のみ、通知の受信が可能です。

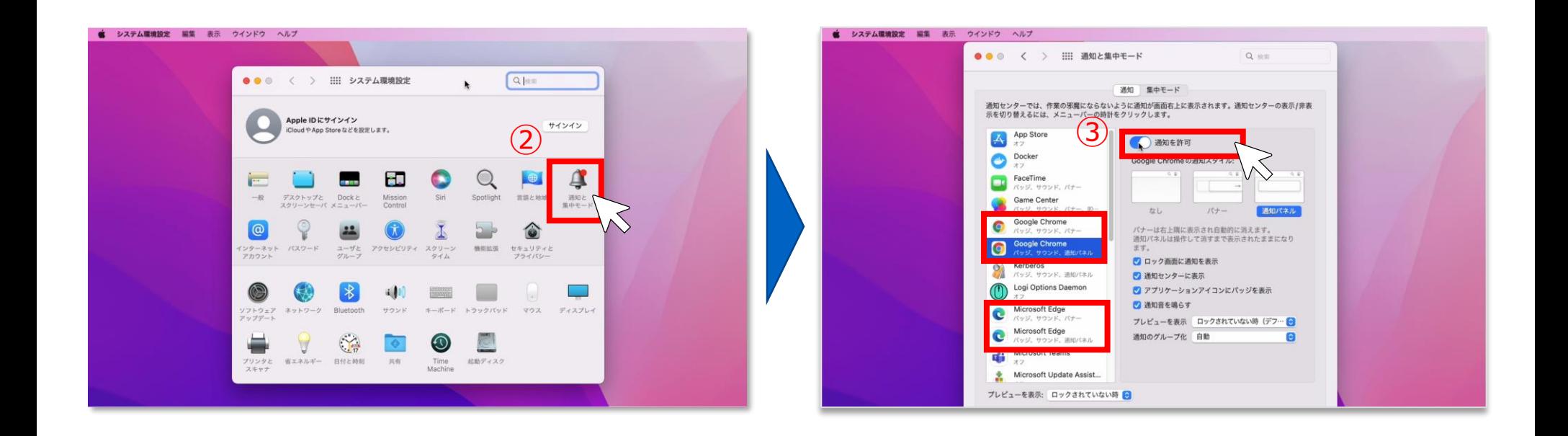

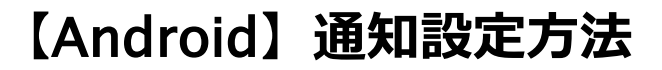

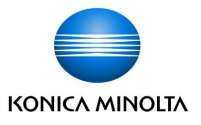

Android端末で通知を受け取る場合は、tomoLinksアプリをPlay ストア(▶) でインストールしてください。

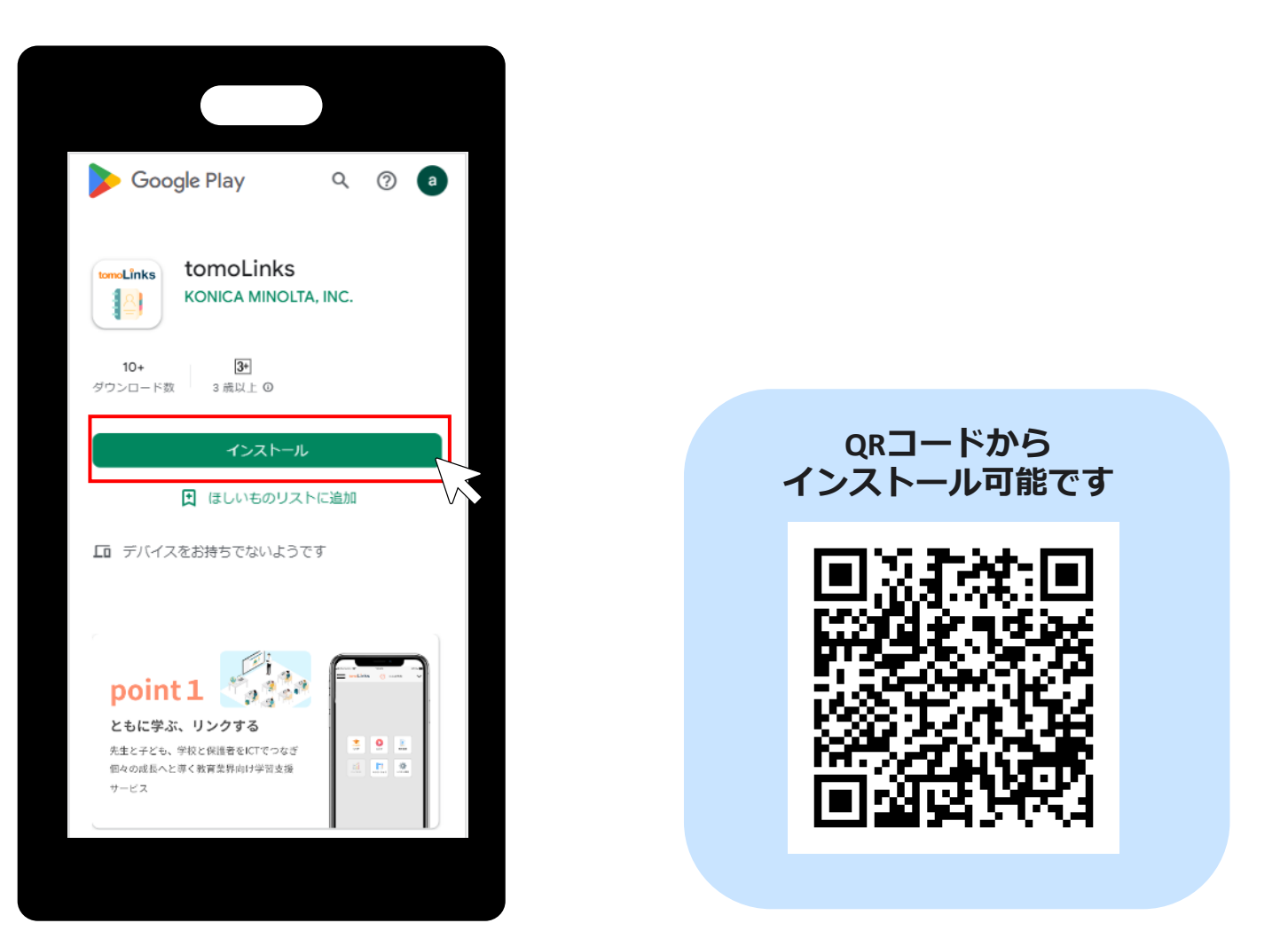

# **【**Android**】通知設定方法**

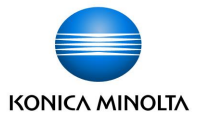

アプリインストール後、

端末のホーム画面から「設定」>「アプリと通知」をクリックします。

tomoLinksアプリを選択します。

- 「通知」をクリックします。
- 「tomoLinksのすべての通知」をONにします。

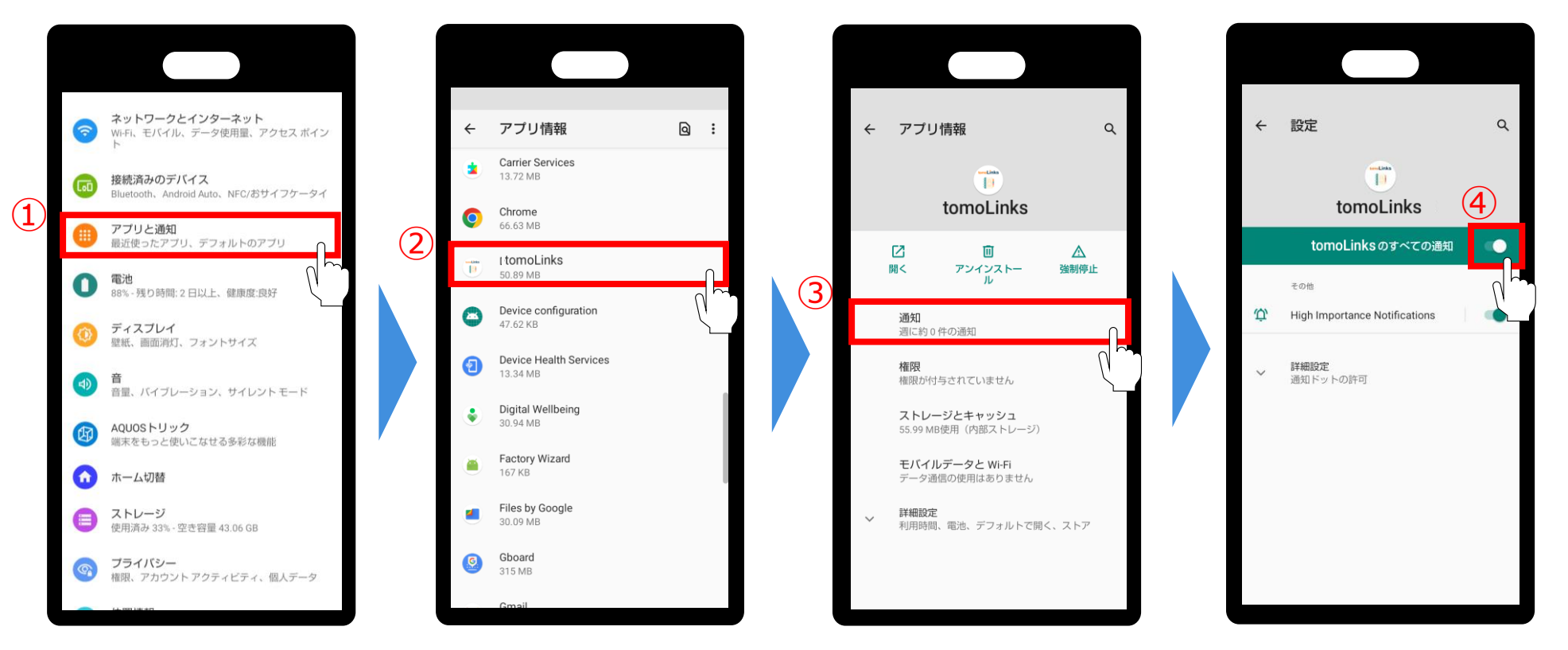

### ※通知設定方法は機種によって異なる場合があります。

# **【**Android**】初回ログイン**

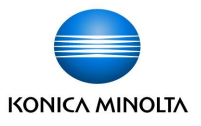

Androidアプリ版の場合は、アプリを開いた際に団体コード入力画面が表示されます。 ① 団体コードを入力し、「ソフトウェアの使用許諾をする」をクリックします。

※団体コードはWEBブラウザのURL( **https://<団体コード>.tomolinks.net**)に含まれる文字列です。

② 使用許諾契約について確認後、「上記内容を許諾する」にチェック✔を入れ、「OK」を選択します。 ③ 団体コード入力画面に戻るので、「送信」をタップします。

④ ユーザーID・パスワードを入力し、ログインを押します。

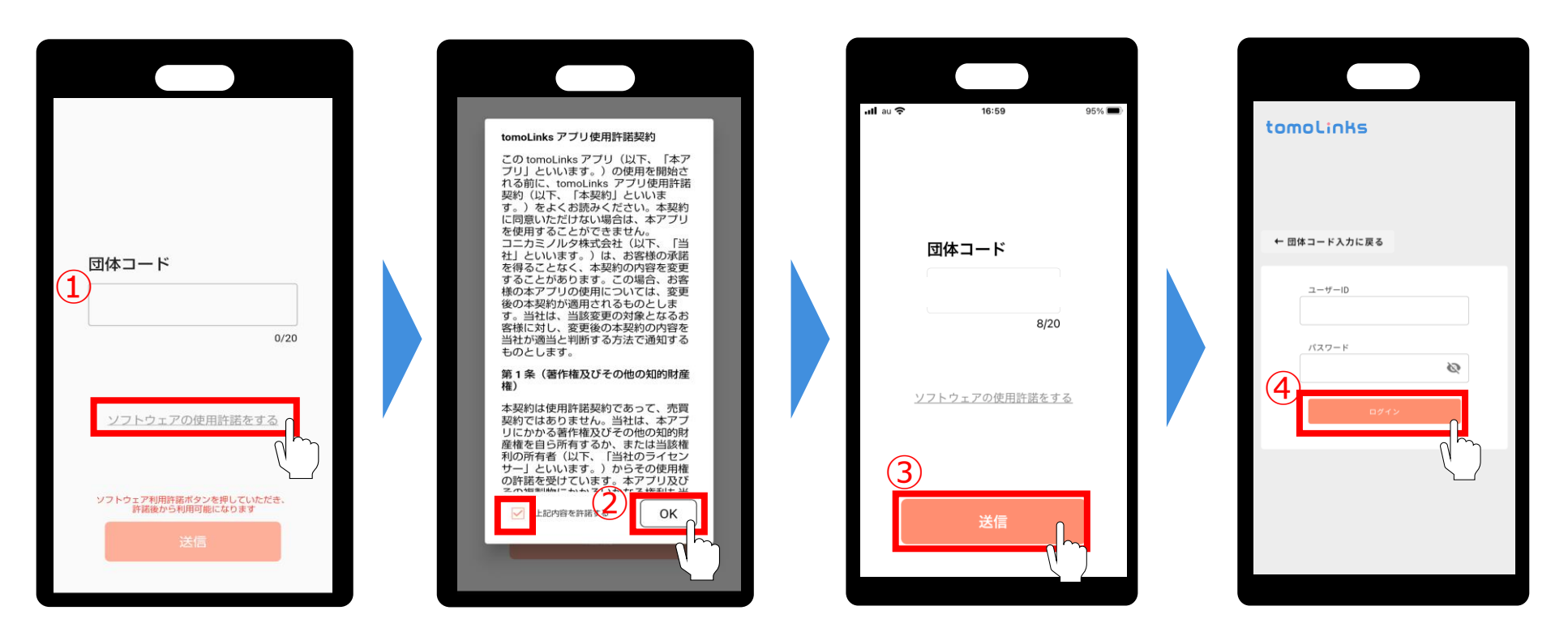

**【**iOS**】通知設定方法**

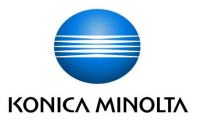

iOS端末で通知を受け取る場合は、tomoLinksアプリをApp Store <mark>ス</mark> でインストールしてください。

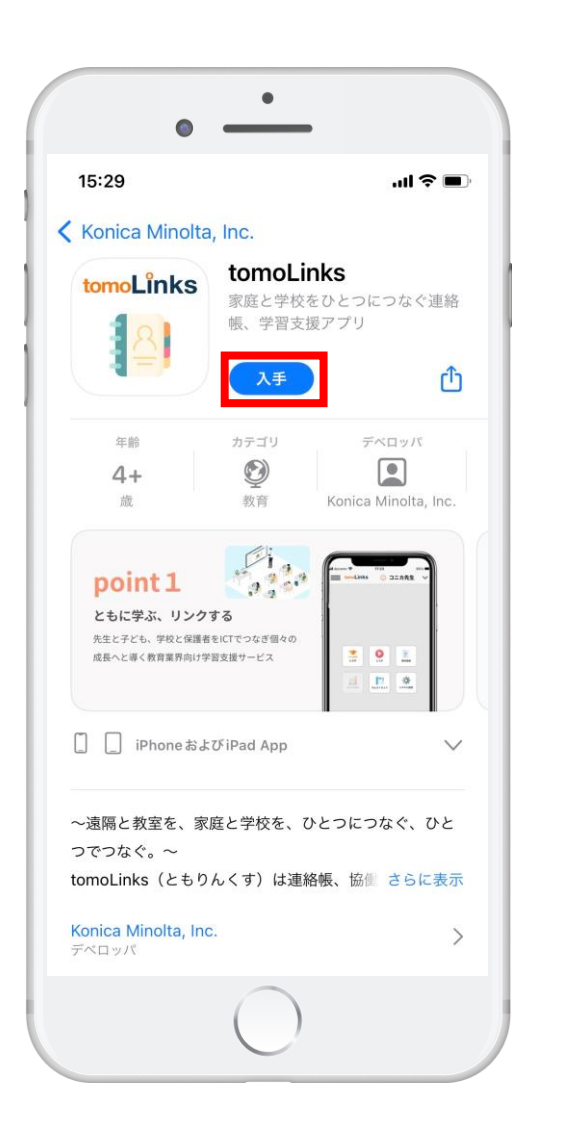

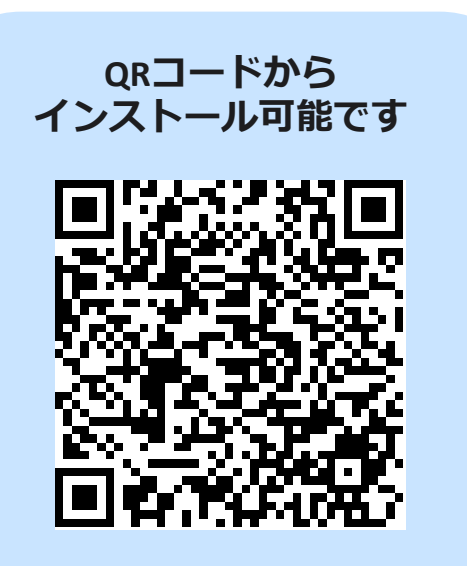

# **【**iOS**】通知設定方法**

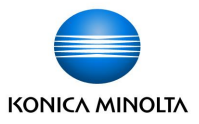

アプリインストール後、 ① 端末のホーム画面の「設定」 ② >tomoLinksアプリをタップします。 ②「通知を許可」をオンにします。

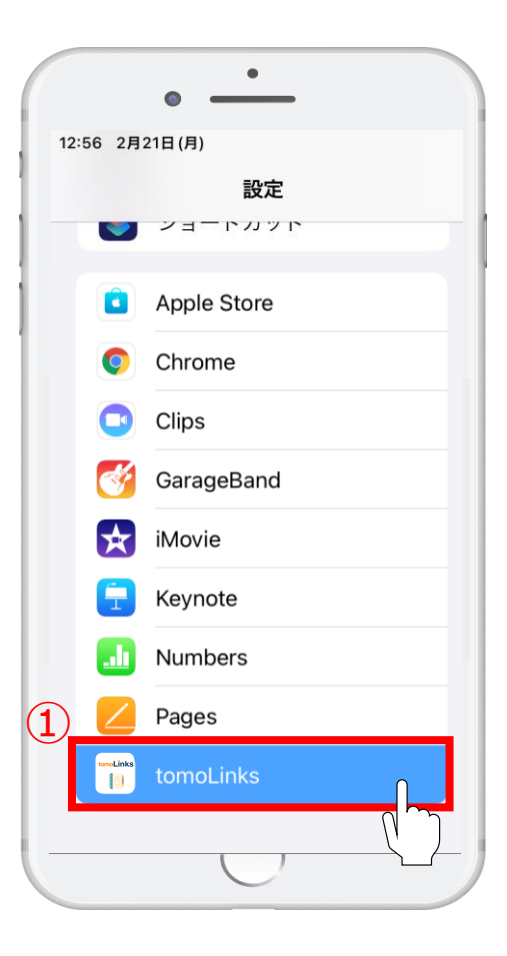

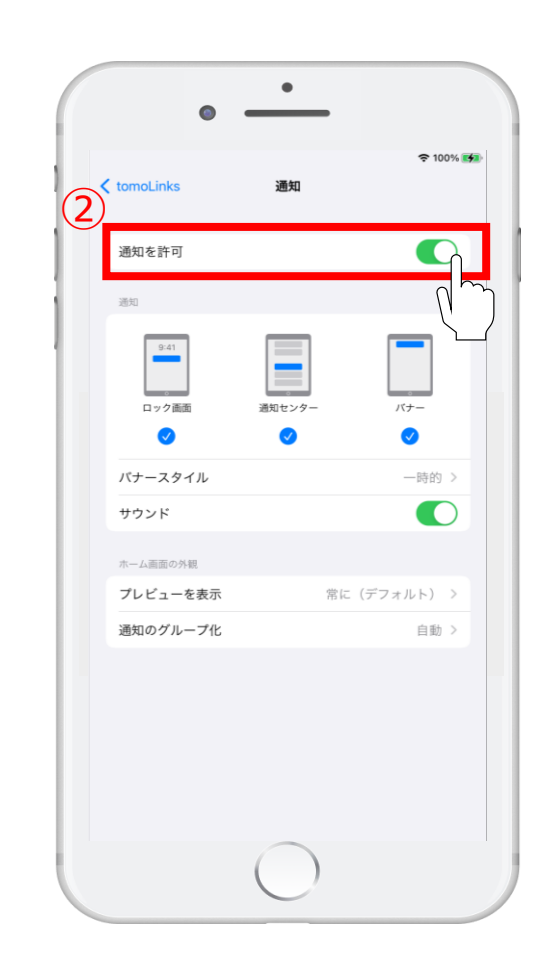

# **【**iOS**】初回ログイン**

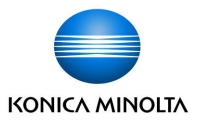

iOSアプリ版の場合は、アプリを開いた際に団体コード入力画面が表示されます。 ① 団体コードを入力し、「ソフトウェアの使用許諾をする」をクリックします。 ※団体コードはWEBブラウザのURL( https://**<団体コード>**.tomolinks.net)に含まれる文字列です。 ② 使用許諾契約について確認後、「上記内容を許諾する」にチェック✔を入れ、「OK」を選択します。 ③ 団体コード入力画面に戻るので、「送信」をタップします。

④ ユーザーID・パスワードを入力し、ログインを押します。

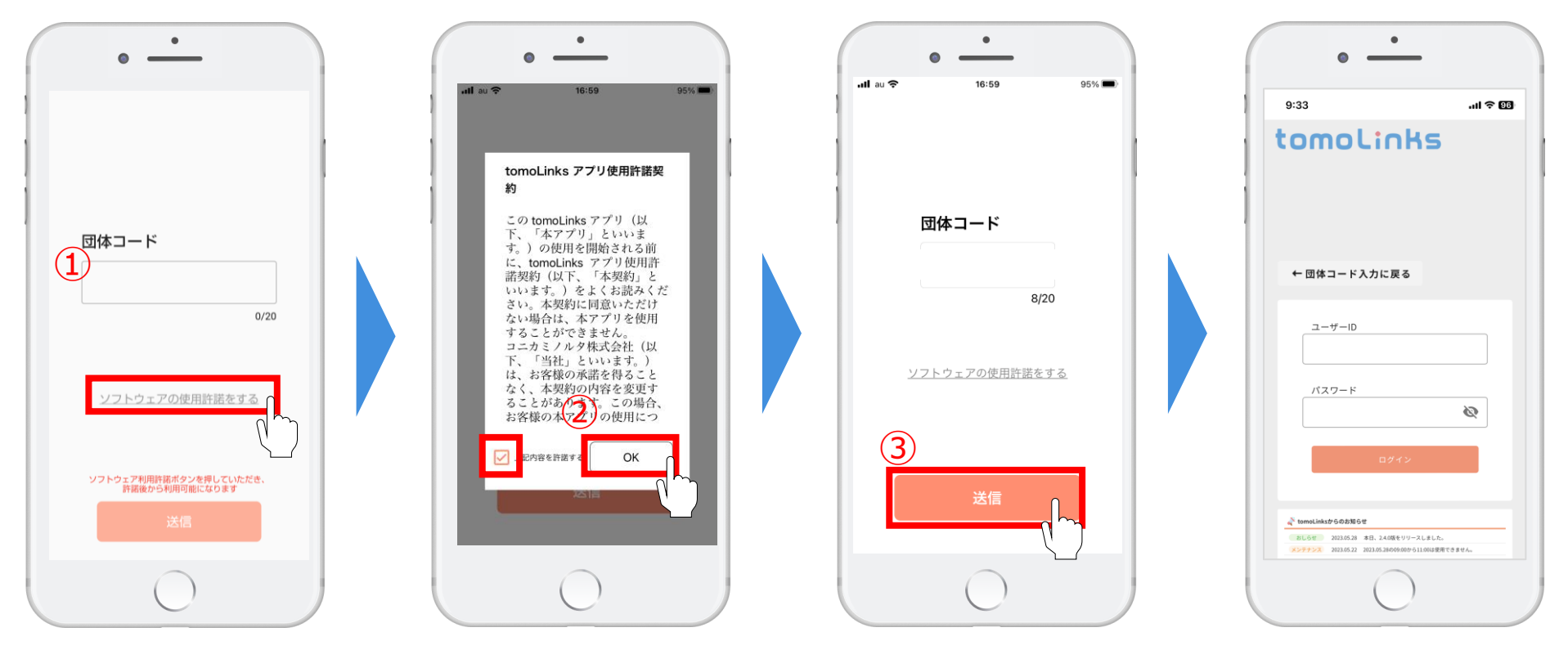

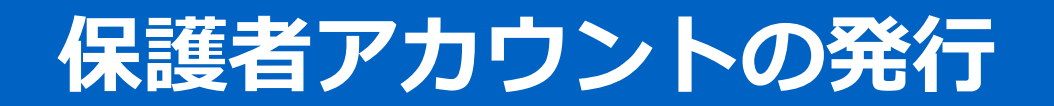

**保護者アカウントの発行**

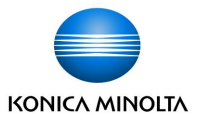

子どものアカウントでtomoLinksにログインします。

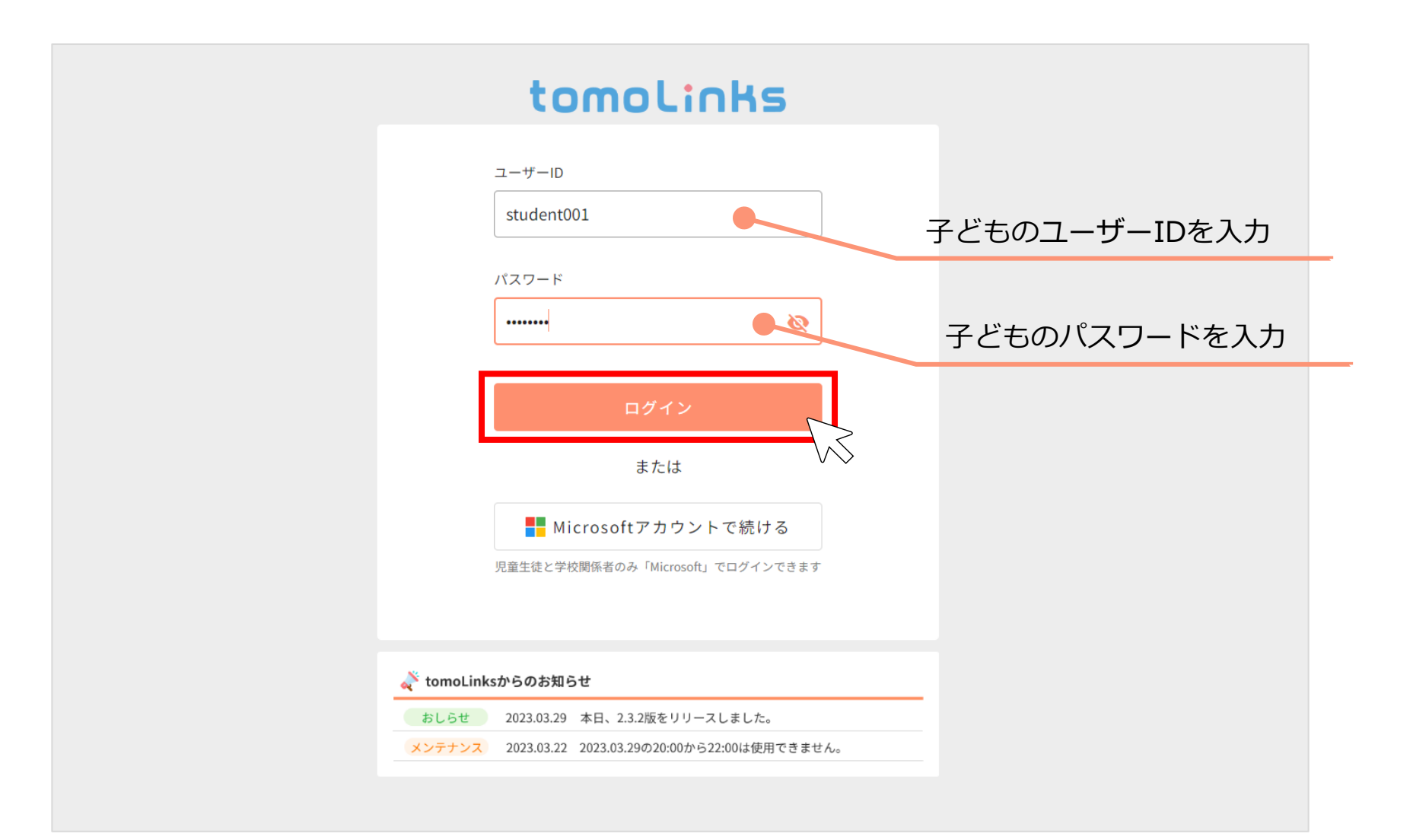

**保護者アカウントの発行**

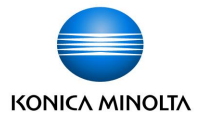

### 「れんらくちょう」を押します。

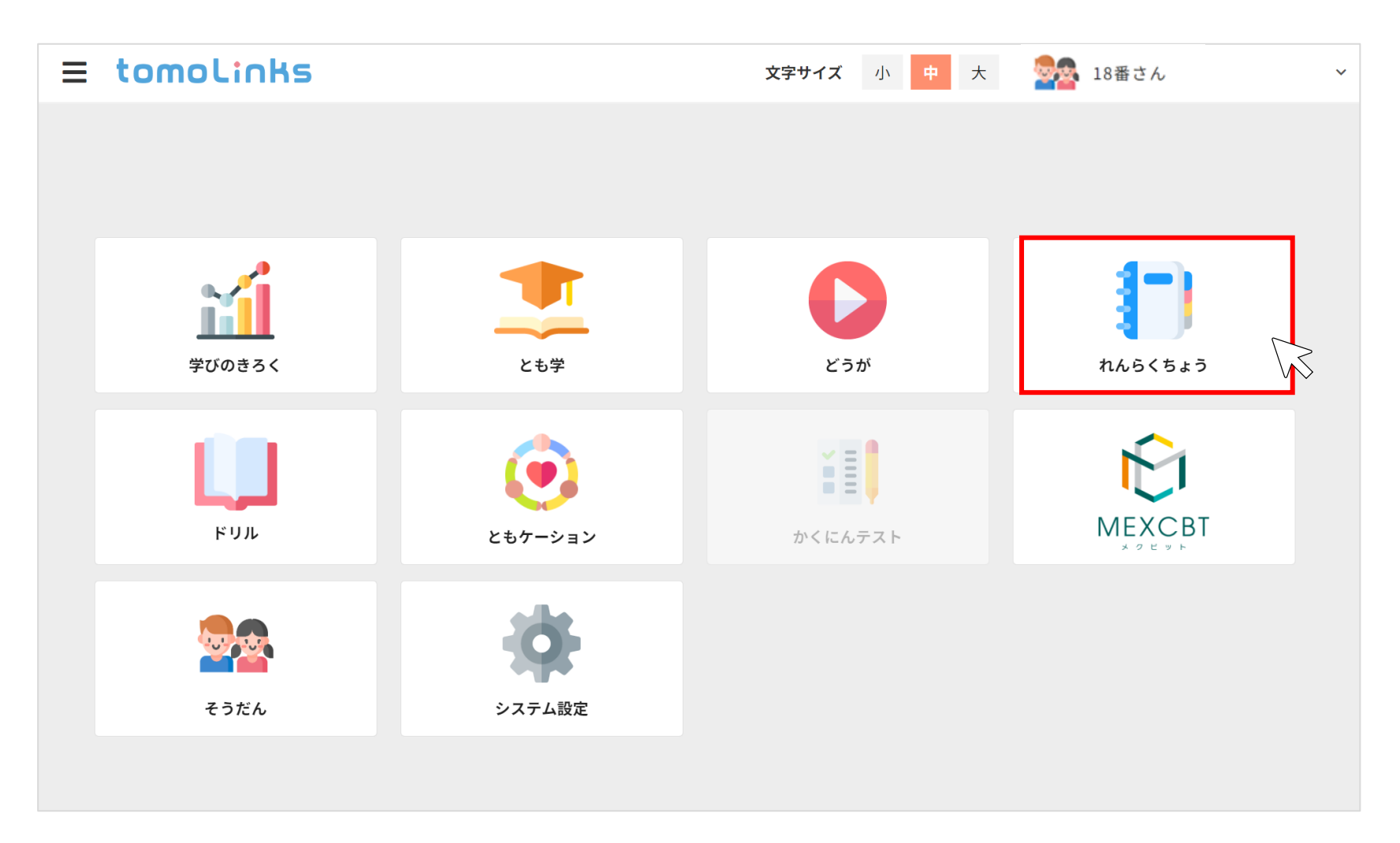

**保護者アカウントの発行**

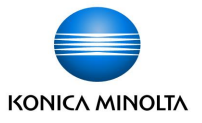

れんらくちょうのトップ画面で「その他」をクリックし、「保護者アカウントの設定」を選択します。

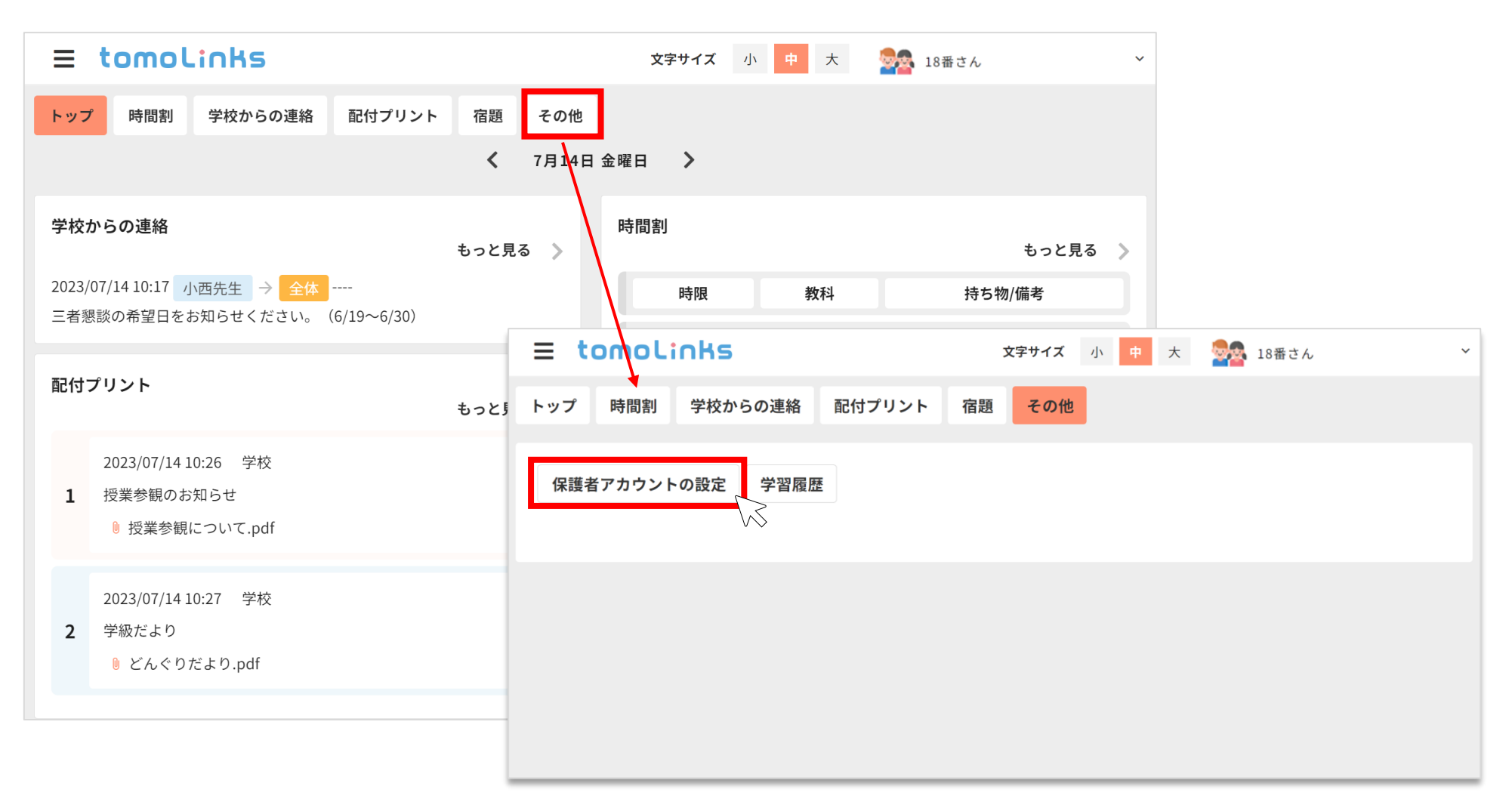

**保護者アカウントの発行**

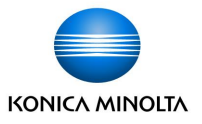

下記3つの中から該当するパターンを選び、保護者アカウントの発行・設定をおこなってください。

#### **(1)tomoLinkを初めて利用し、保護者アカウントをお持ちでない場合**

保護者アカウントを新規作成します(P23~28)

#### **(2)兄弟姉妹がtomoLinksを利用しており、保護者アカウントをお持ちの場合**

保護者アカウントは新規作成せず、既存の保護者アカウントに子どものアカウントを紐づけます (P29~33)

#### **(3)すでに児童生徒アカウントから保護者を新規作成しており、他の保護者アカウントと紐付ける場合**

作成済み保護者アカウント同士の紐づけ設定を行います (P34~38)

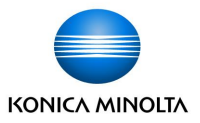

#### **(1)tomoLinkを初めて利用し、保護者アカウントをお持ちでない場合**

保護者アカウントを新規作成します。

①保護者アカウントの設定画面で以下の画面が表示されるので「+保護者アカウントの新規作成」をクリックします。

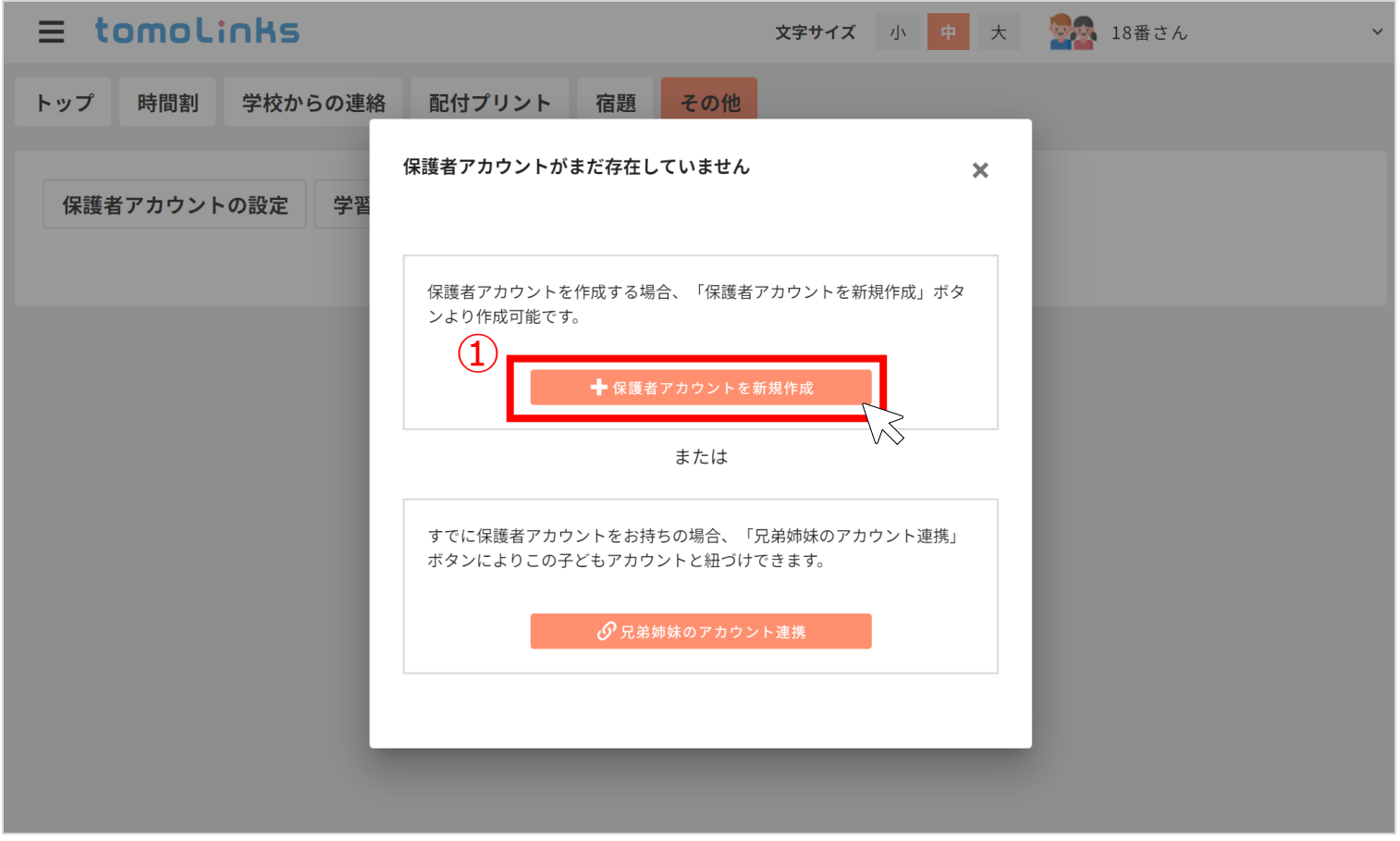

**保護者アカウントの設定画面(児童生徒アカウント)**

**保護者アカウントの発行 ※(1)の場合**

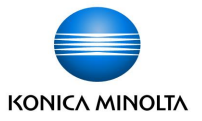

### ②保護者アカウントの追加の確認画面を表示されるので、「はい」を選択します

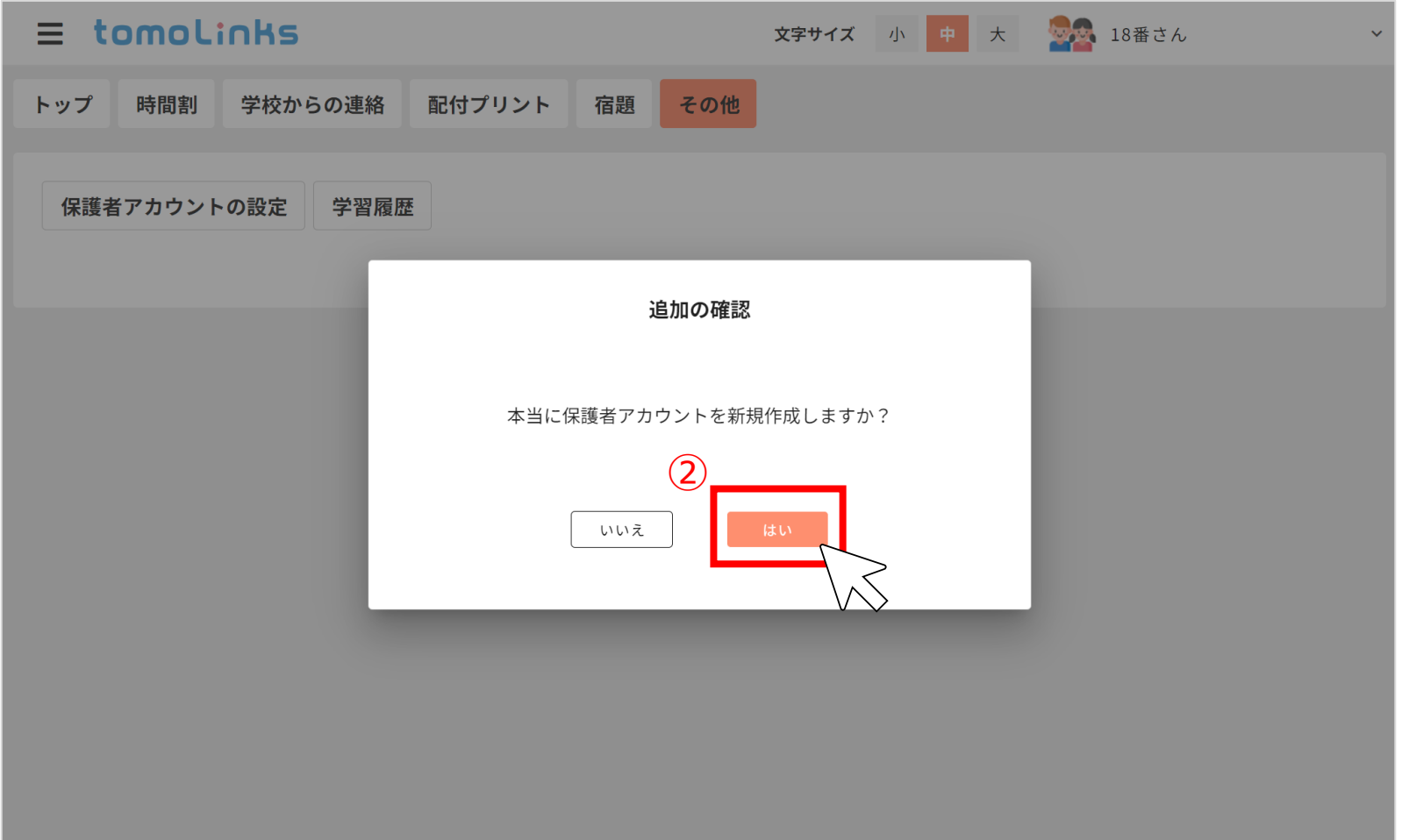

**保護者アカウントの追加の確認画面(児童生徒アカウント)**

**保護者アカウントの発行 ※(1)の場合**

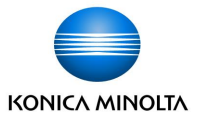

③保護者アカウントが作成されたら、「確認」をクリックし、保護者アカウントの設定画面に戻ります。

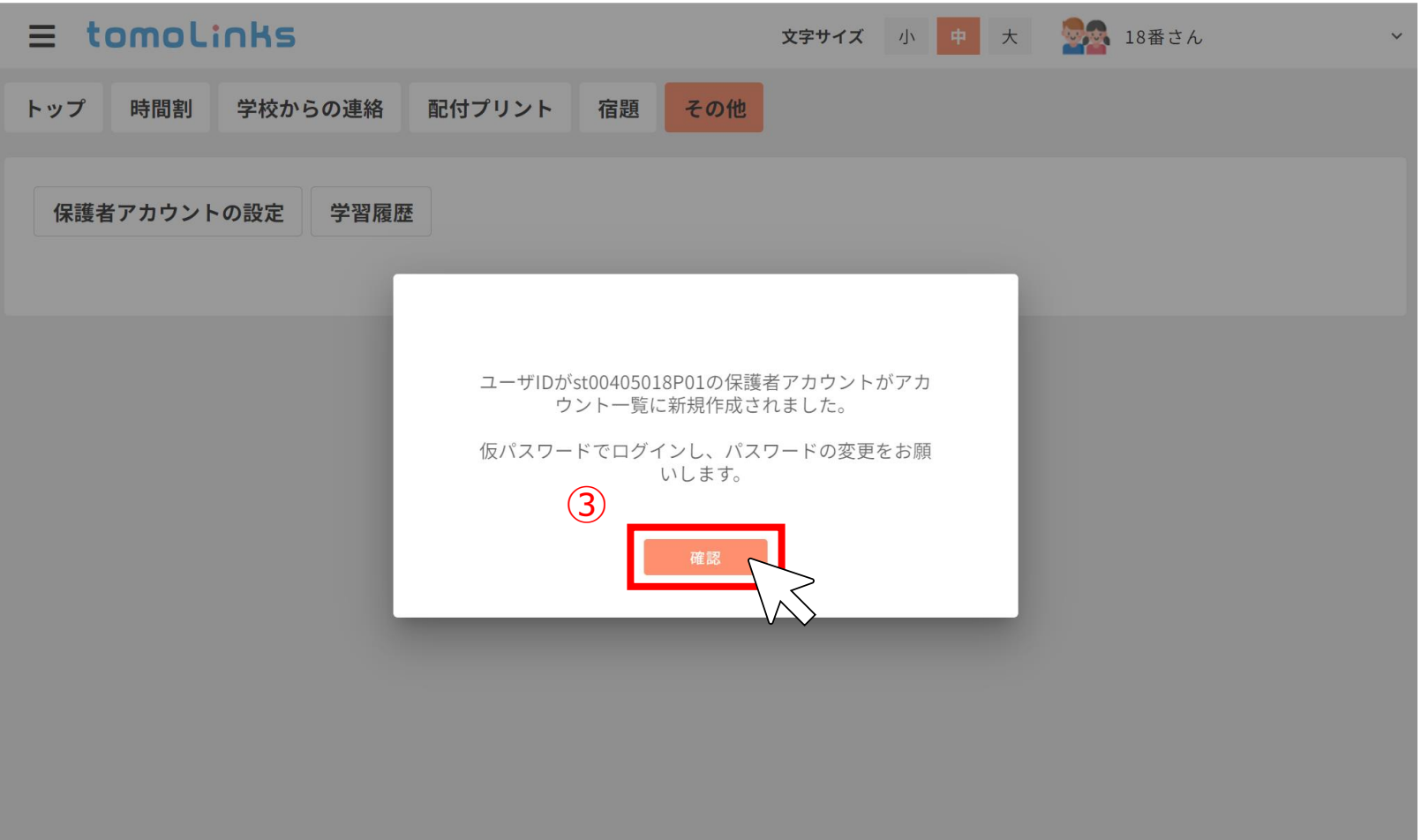

**保護者アカウントの作成画面(児童生徒アカウント)**

# **保護者アカウントの発行 ※(1)の場合**

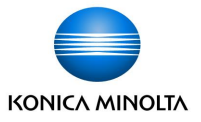

④保護者アカウントの設定画面に作成した保護者アカウントの情報が表示されます。 URLリンクをクリックもしくはQRコードを読み取り、tomoLinksにアクセスします。

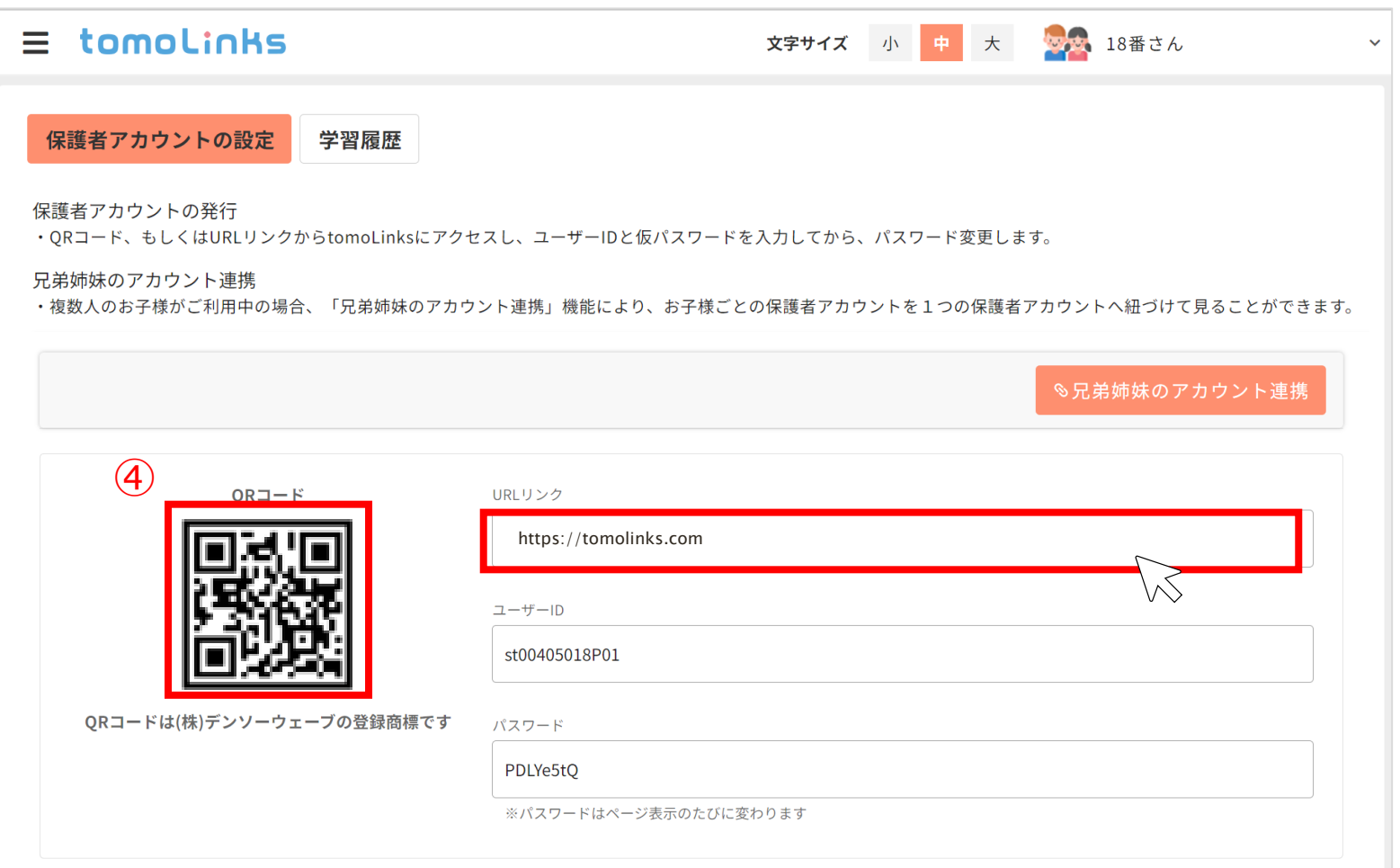

#### **保護者アカウントの設定画面(児童生徒アカウント)**

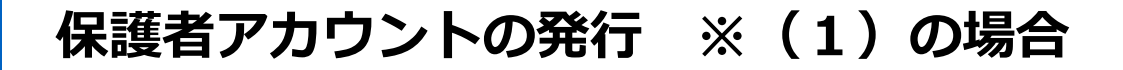

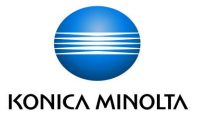

⑤保護者アカウントのユーザIDとパスワードが自動で入力されるので、「ログイン」を押します。

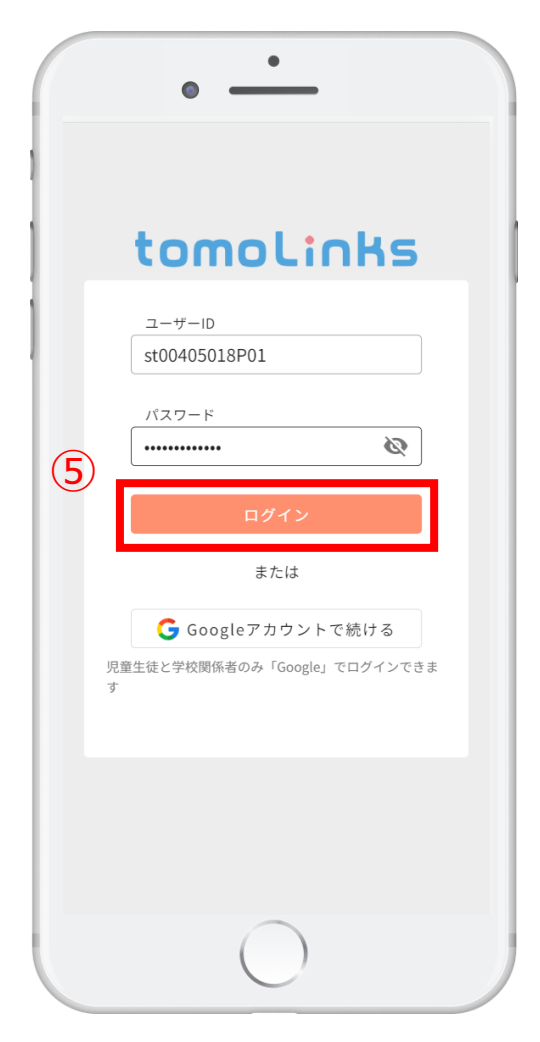

**ログイン画面**

## **保護者アカウントの発行 ※(1)の場合**

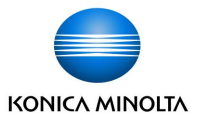

⑥初回ログイン時はパスワードの変更を要求されます。

新しいパスワードを入力して「設定」を押すと、パスワードが変更され、ログインすることができます。 ※パスワードは**英文字、数字を各1文字以上含めむ8桁以上**で設定してください。 ※設定したパスワードとIDはお控えのうえ、厳重に管理してください。

※パスワードをお忘れになった場合は、学校へパスワードリセットをご依頼ください。

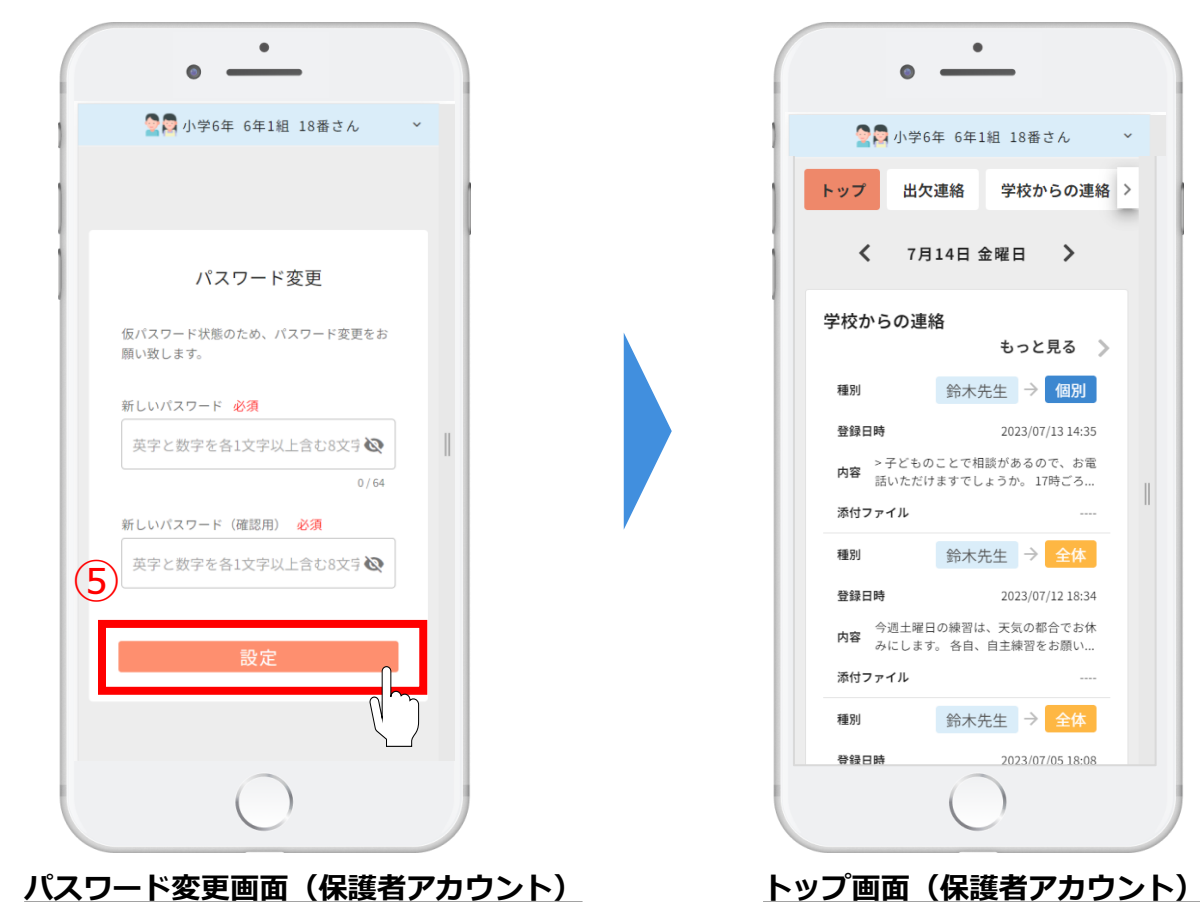

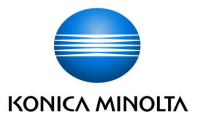

### **(2)兄弟姉妹がtomoLinksを利用しており、保護者アカウントをお持ちの場合**

保護者アカウントは新規作成せず、既存の保護者アカウントに子どものアカウントを紐づけます

①保護者アカウントの設定画面で以下の画面が表示されるので「兄弟姉妹のアカウント連携」をクリックします。

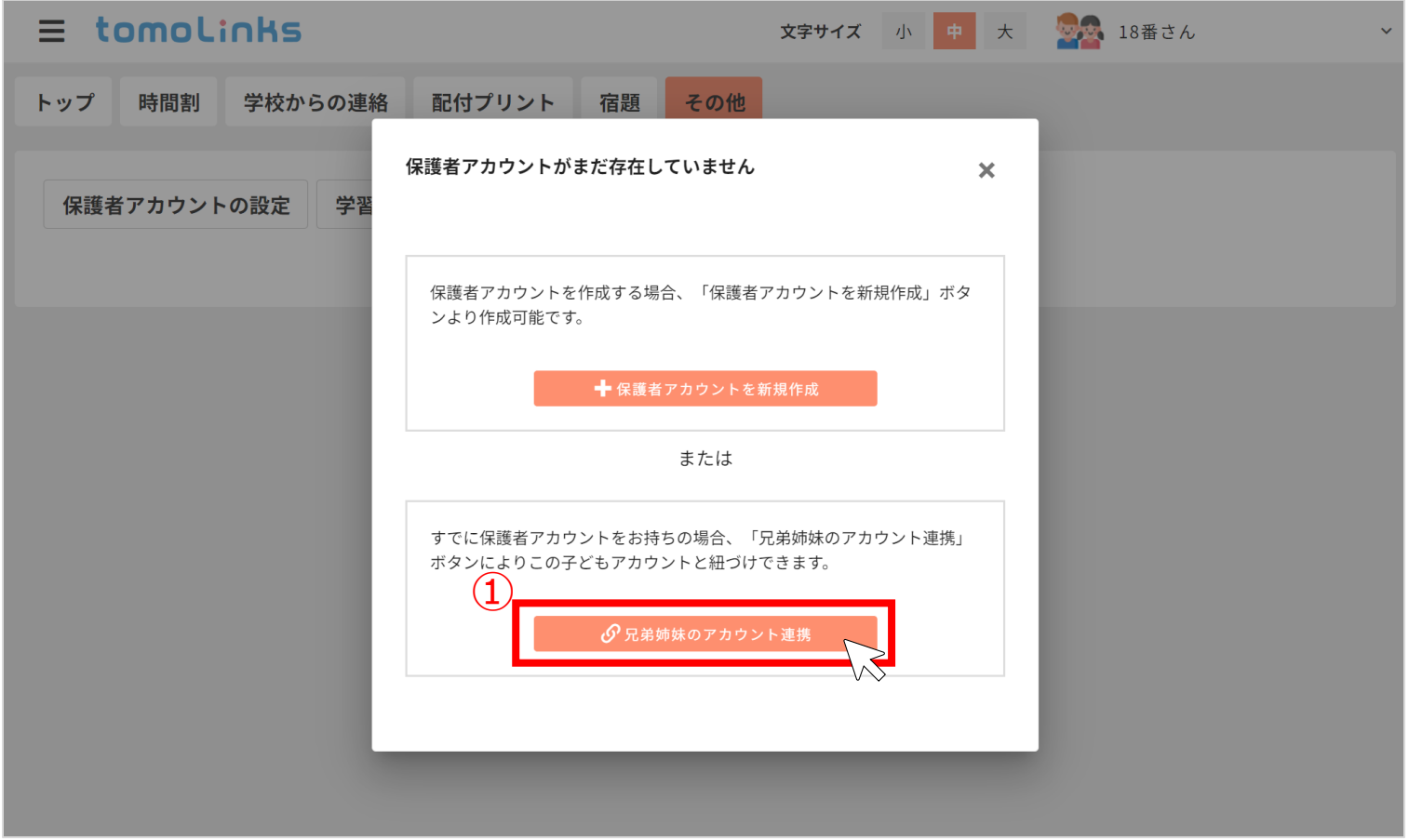

**保護者アカウントの設定画面(児童生徒アカウント)**

**保護者アカウントの発行 ※(2)の場合**

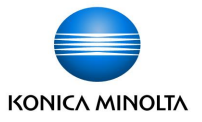

②紐づけしたい既存の保護者アカウントのユーザーIDとパスワードを入力し、「設定」をクリックします。

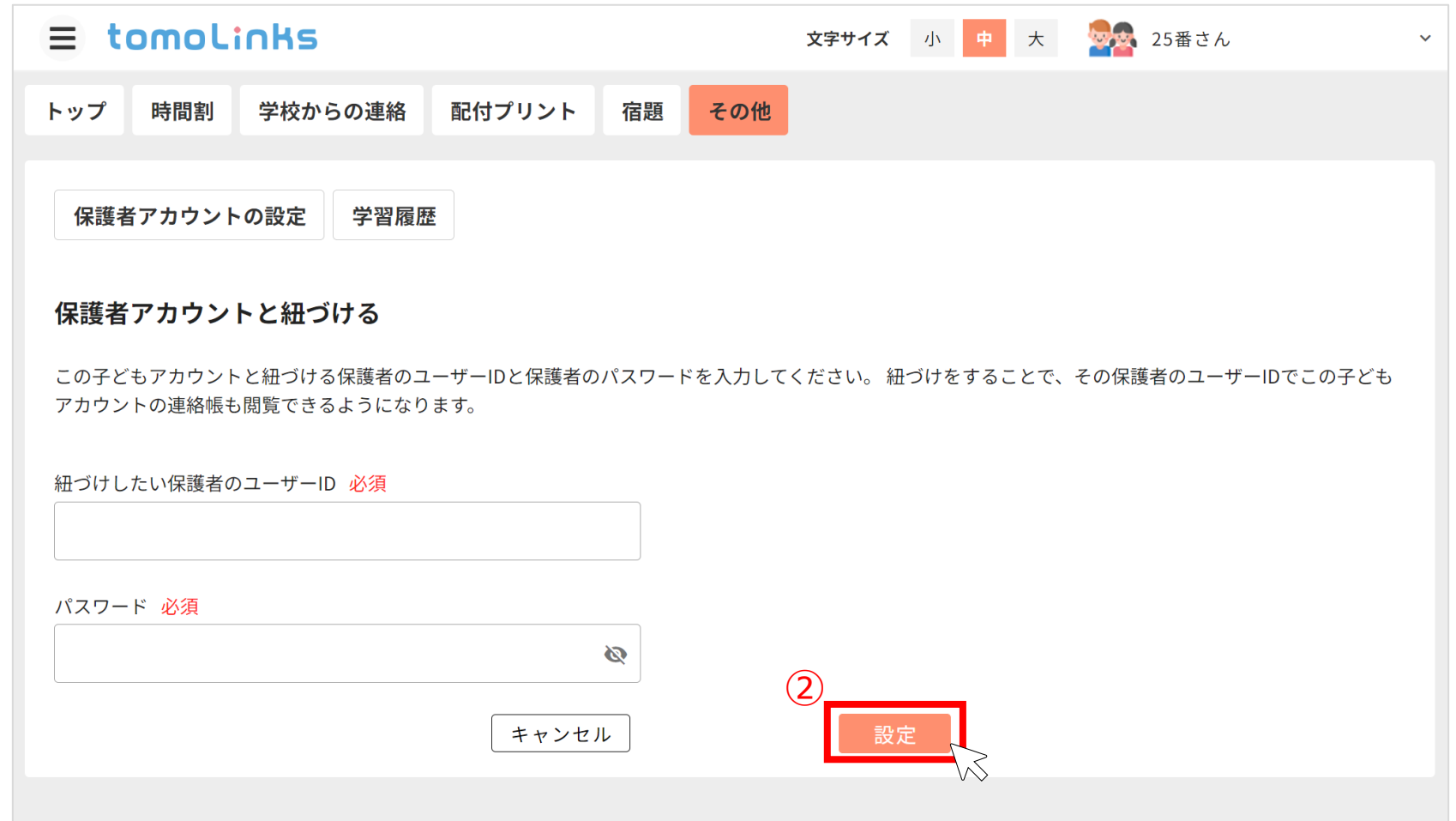

**保護者アカウントの紐づけ設定画面(児童生徒アカウント)**

**保護者アカウントの発行 ※(2)の場合**

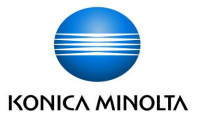

③保護者アカウントの連結が完了したら、「確認」をクリックし、保護者アカウントの設定画面に戻ります。

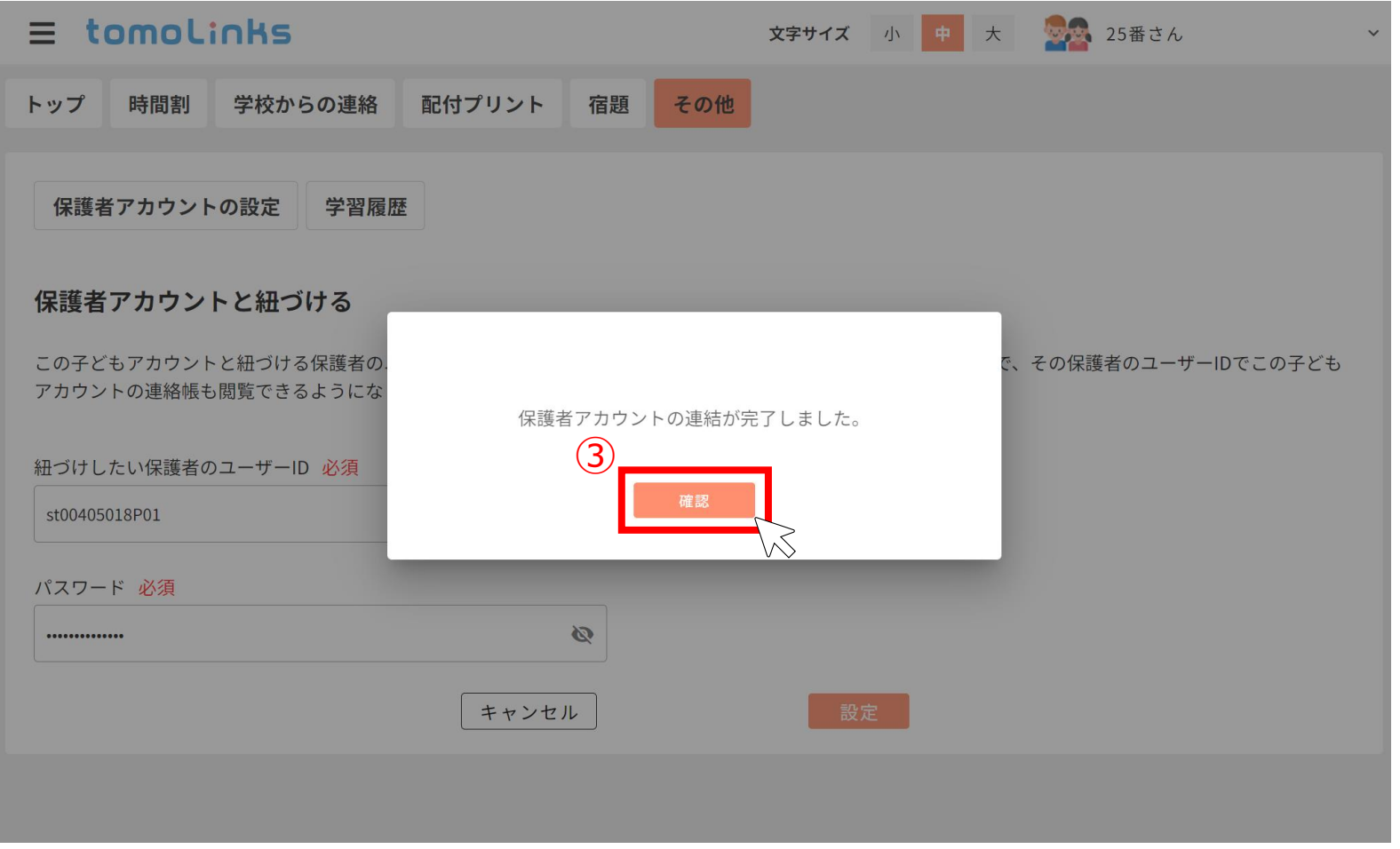

**保護者アカウントの紐づけ設定画面(児童生徒アカウント)**

**保護者アカウントの発行 ※(2)の場合**

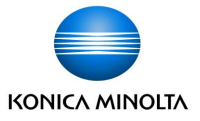

④保護者アカウントの設定画面に紐づけした保護者アカウントの情報が表示されるので、

ユーザーID欄に②で入力した既存の保護者アカウントのユーザーIDに記載されているか確認します。

確認後、URLリンクをクリックもしくはQRコードを読み取り、tomoLinksにアクセスします。

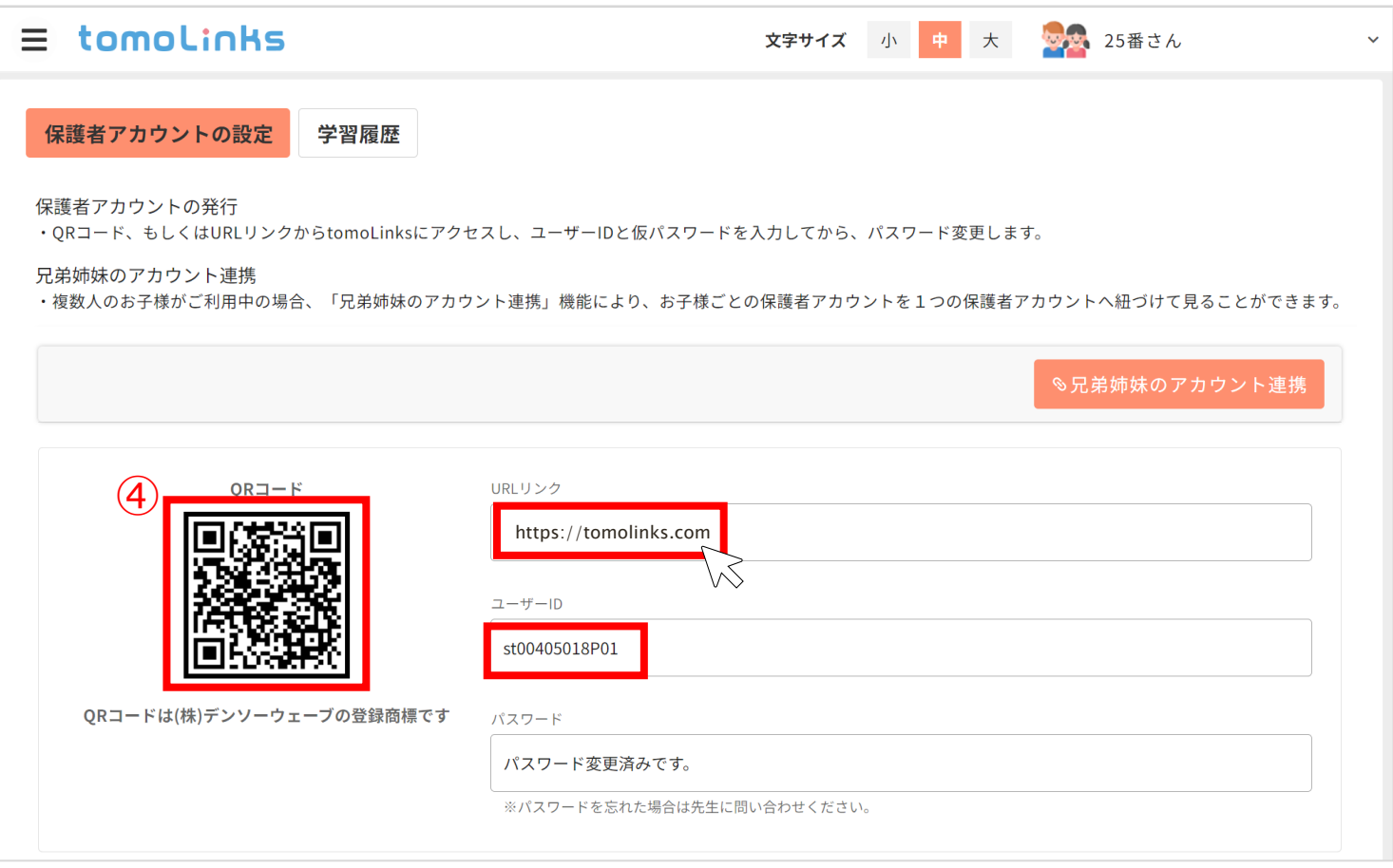

**保護者アカウントの設定画面(児童生徒アカウント)**

**保護者アカウントの発行 ※(2)の場合**

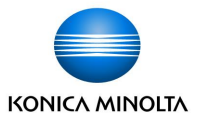

⑤ユーザーIDが自動で入力されるので、既存の保護者アカウントのパスワードを入力し、「ログイン」をクリック します。 ログイン後は「表示名」をクリックすると、確認したい子どもを切り替えることができます。

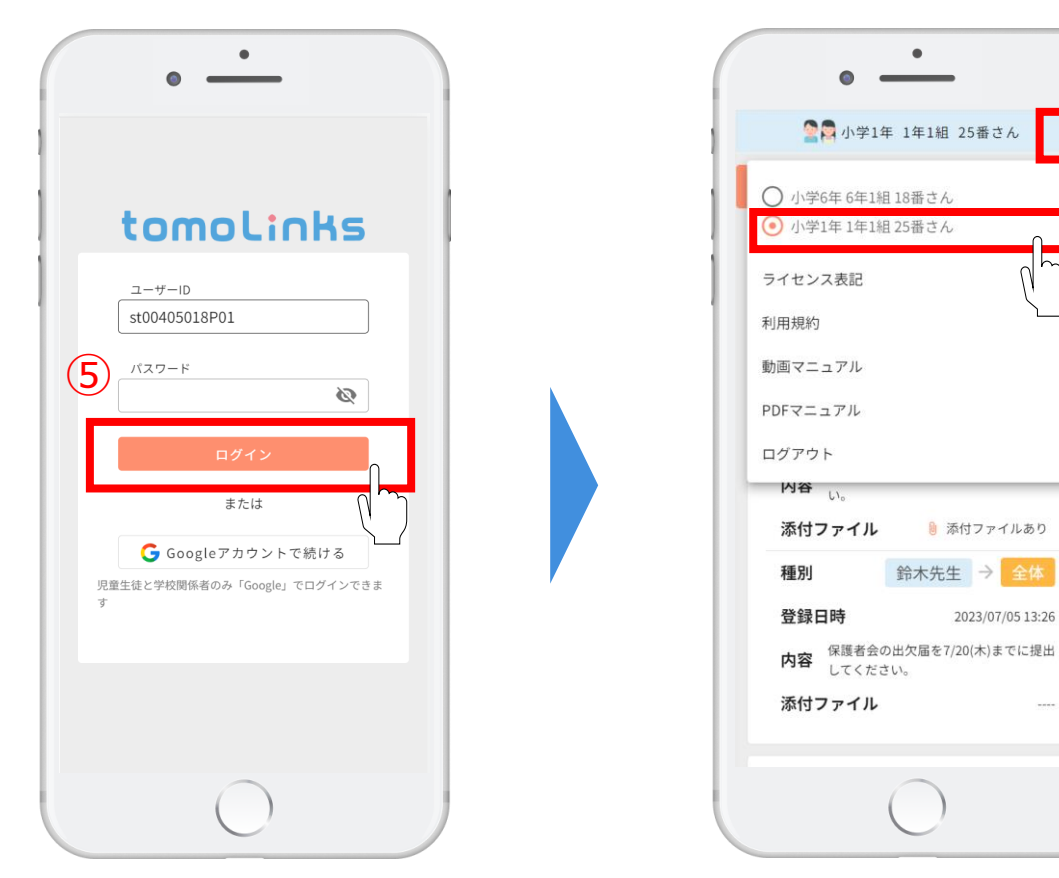

**ログイン画面 トップ画面(保護者アカウント)**

**保護者アカウントの発行 ※(3)の場合**

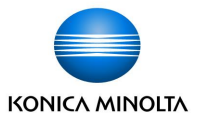

#### **(3)すでに児童生徒アカウントから保護者を新規作成しており、他の保護者アカウントと紐付ける場合**

作成済み保護者アカウント同士の紐づけ設定を行います。

①保護者アカウントの設定画面で以下の画面が表示されるので「兄弟姉妹のアカウント連携」をクリックします。

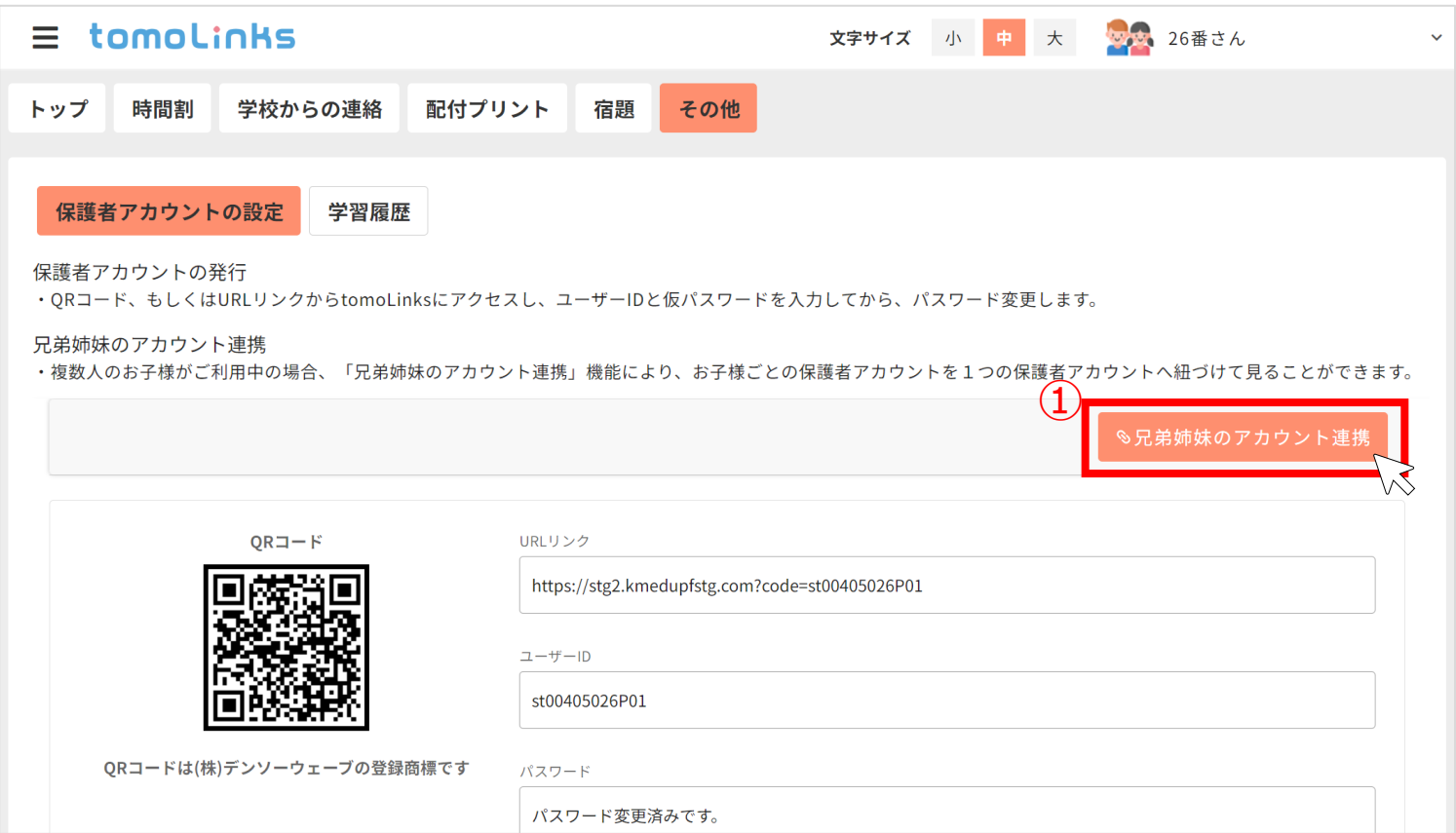

#### **保護者アカウントの設定画面(児童生徒アカウント)**

**保護者アカウントの発行 ※(3)の場合**

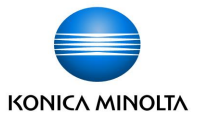

②紐づけしたい保護者アカウントのユーザーIDとパスワードを入力し、「設定」をクリックします。

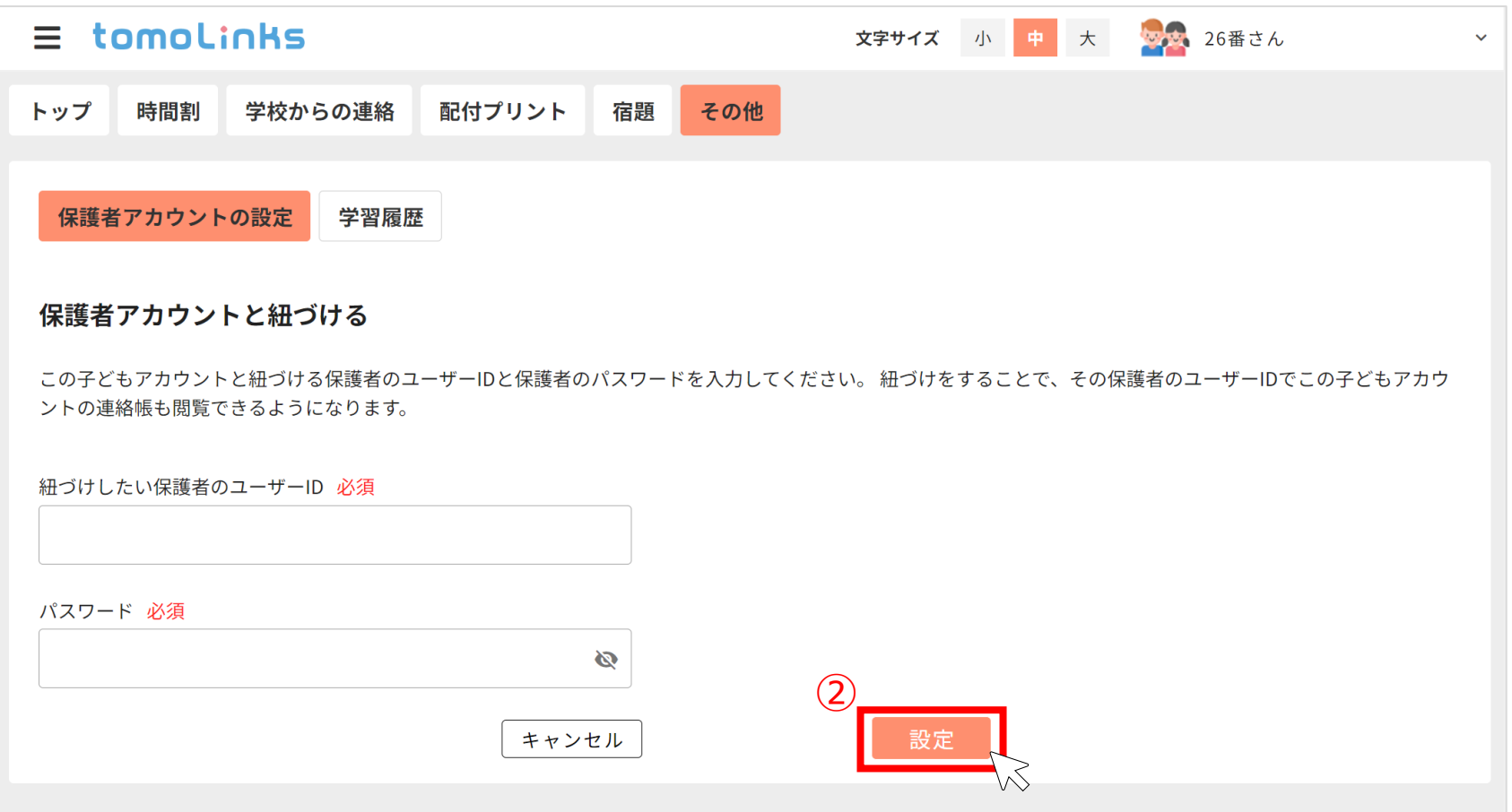

#### **保護者アカウントの紐づけ設定画面(児童生徒アカウント)**

**保護者アカウントの発行 ※(3)の場合**

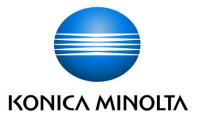

③保護者アカウントの連結が完了したら、「確認」をクリックし、保護者アカウントの設定画面に戻ります。

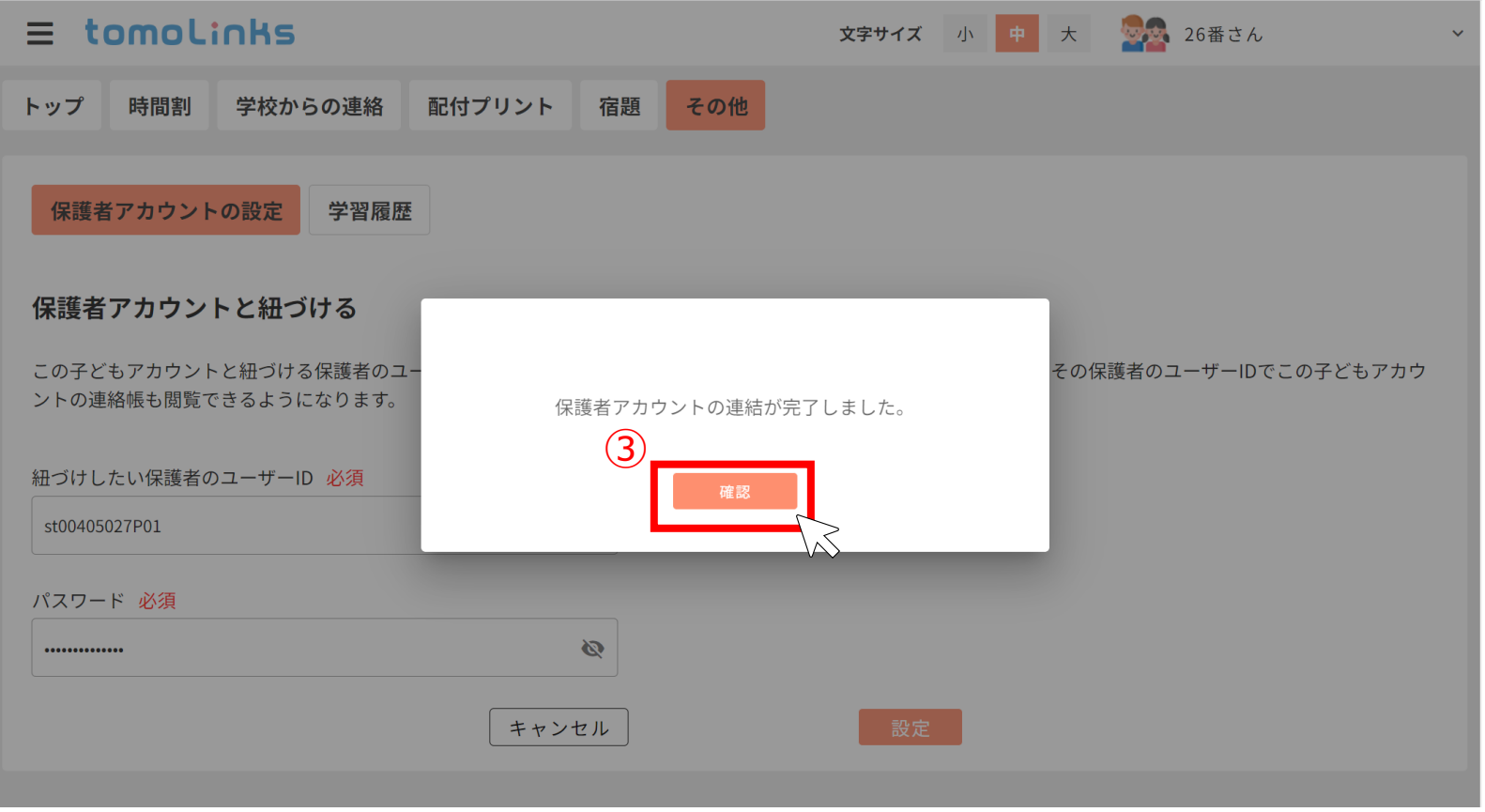

#### **保護者アカウントの紐づけ設定画面(児童生徒アカウント)**

**保護者アカウントの発行 ※(3)の場合**

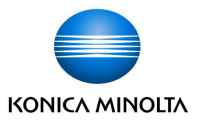

④保護者アカウントの設定画面にログインしている子どもの保護者アカウントと紐づけされた保護者アカウントの 情報が表示されます。②で入力した保護者アカウントのURLリンクをクリックもしくはQRコードを読み取り、 tomoLinksにアクセスします。

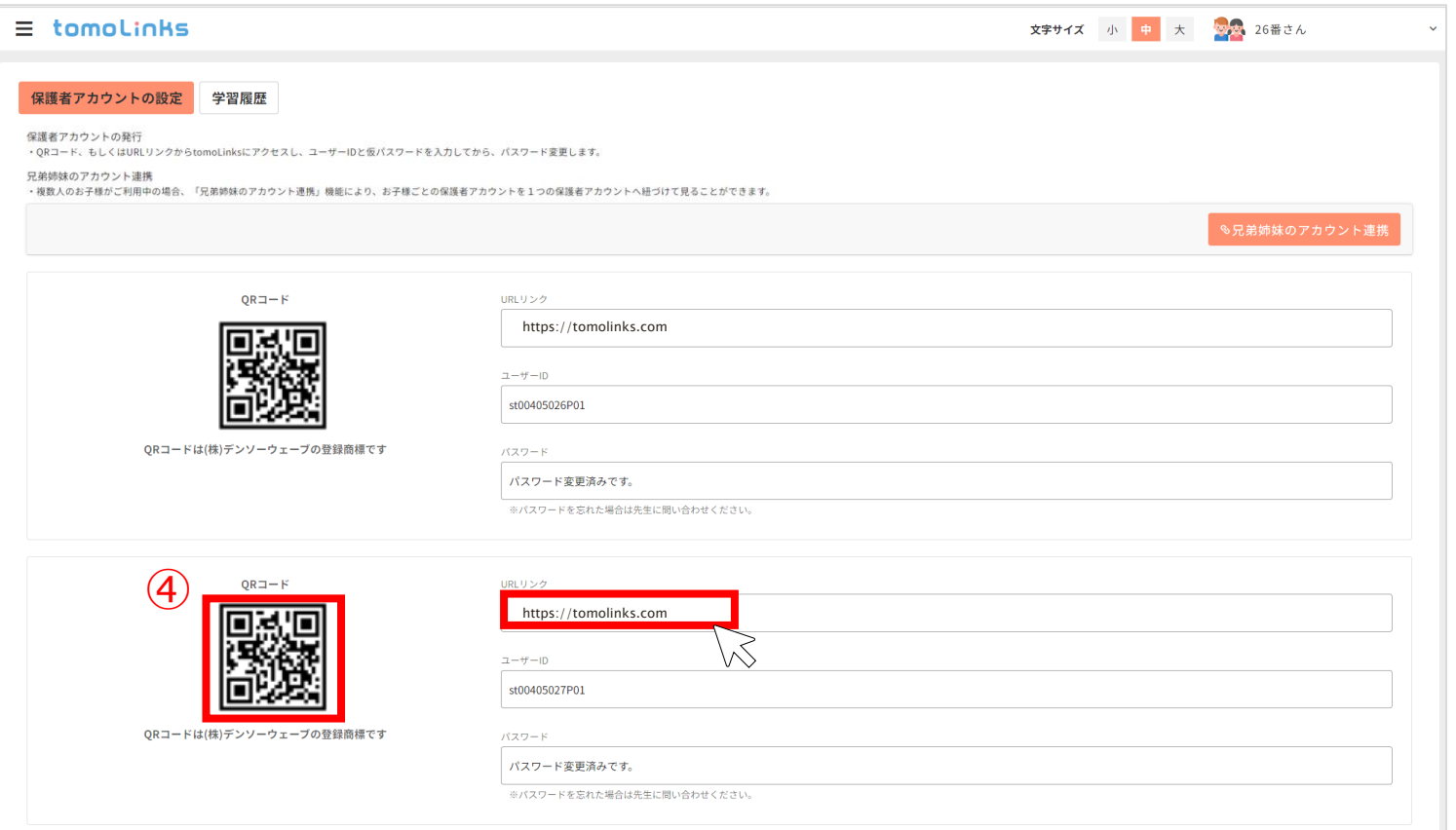

**保護者アカウントの設定画面(児童生徒アカウント)**

**保護者アカウントの発行 ※(3)の場合**

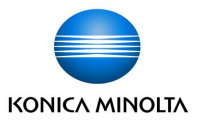

⑤保護者アカウントのユーザIDが自動で入力されるので、 **②で入力した保護者アカウントのパスワード**を入力し、 ログインします。ログイン後は「表示名」をクリックすると、確認したい子どもを切り替えることができます。 保護者アカウントを複数お持ちの場合は、それぞれの保護者アカウントで児童生徒との紐づけを実施してください。

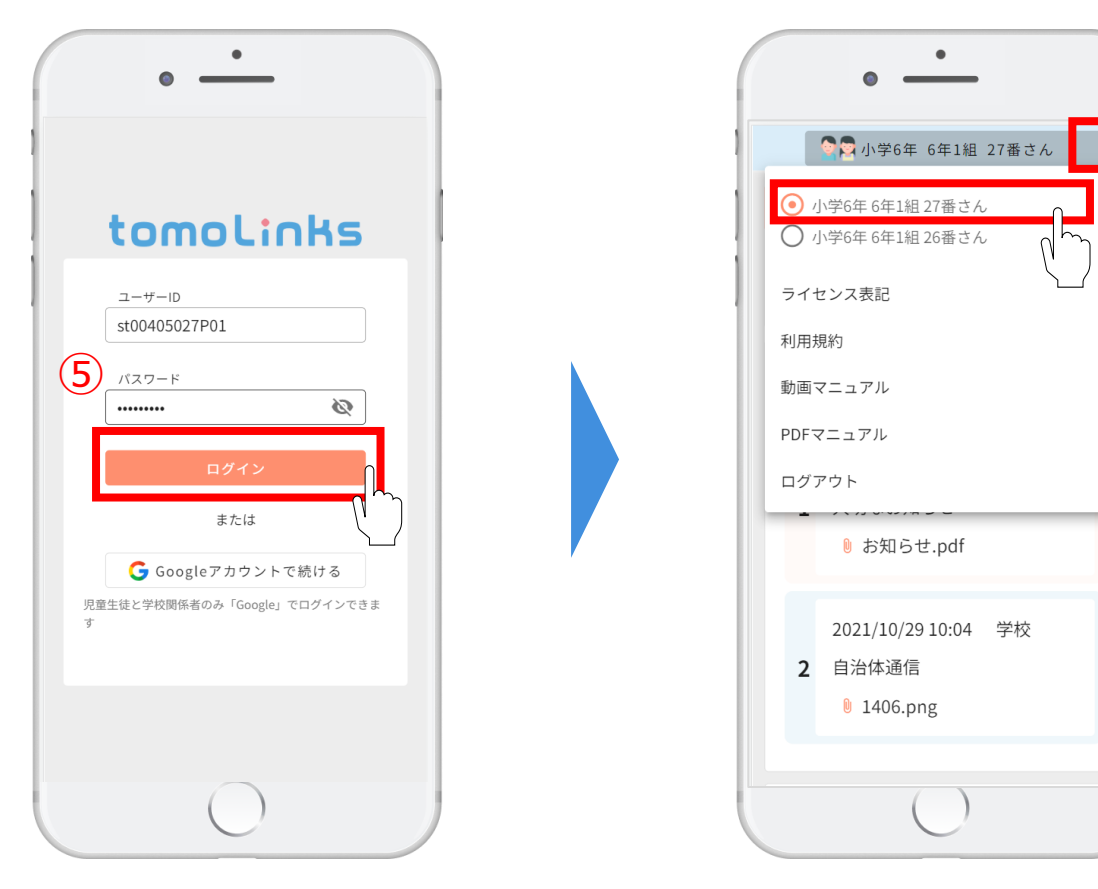

**ログイン画面 トップ画面(保護者アカウント)**

**保護者アカウントの追加**

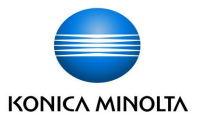

1人の児童生徒に対し、保護者アカウントを5アカウントまで追加することができます。 ①保護者アカウントでログインし、トップページの「その他」を押します。

- ②「保護者の追加」を押します。
- ③ 「+保護者アカウント増やす」を押すと、追加の確認画面が表示されるので、「はい」を選択すると、 保護者アカウントを追加することができます。

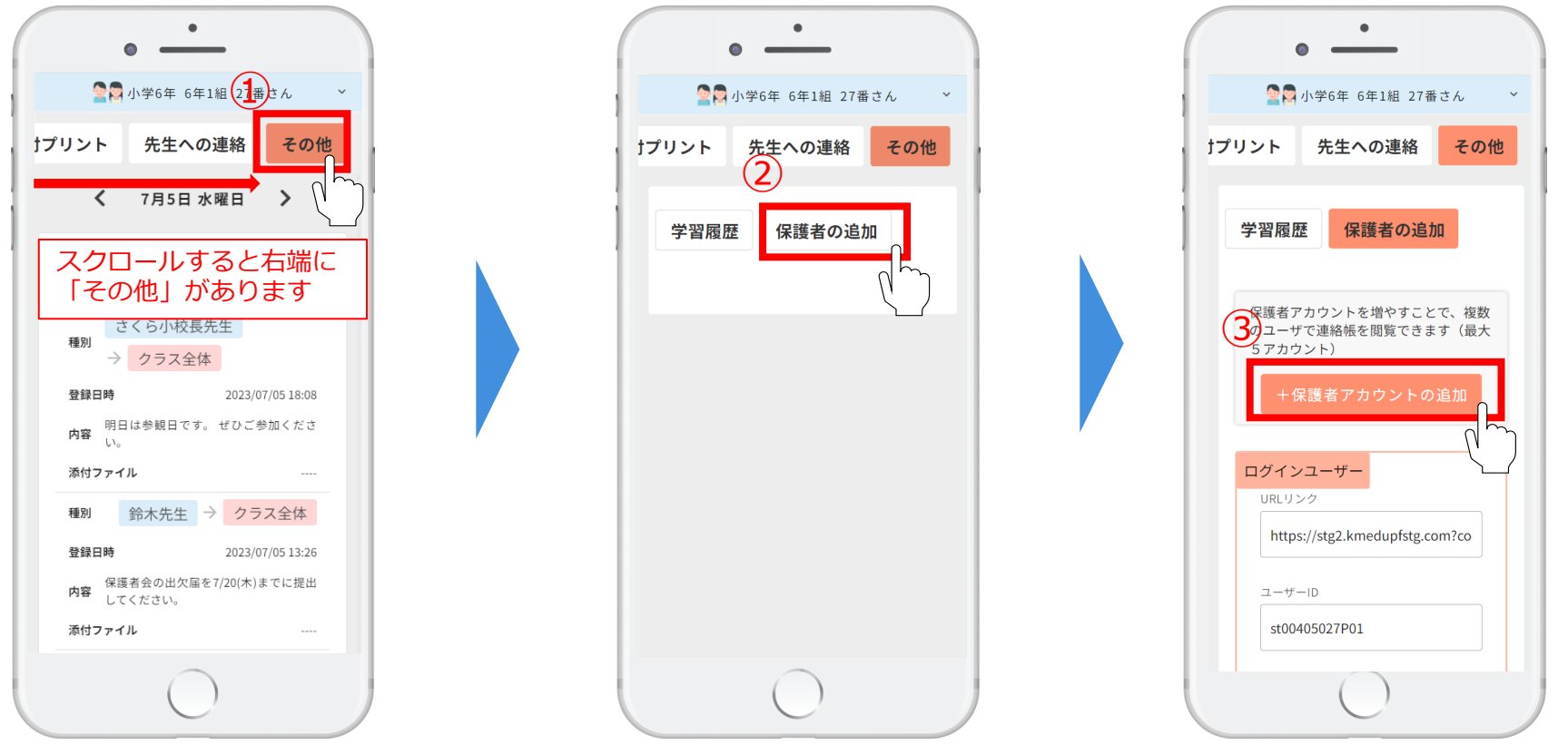

### **保護者アカウントの追加**

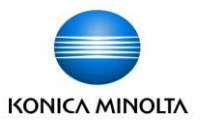

④保護者アカウントの追加画面に、既存の保護者アカウントと追加した保護者アカウントの情報が表示されます。 保護者アカウントURLリンクをクリックもしくはQRコードを読み取り、tomoLinksにアクセスします。 ⑤保護者アカウントのユーザIDとパスワードが自動で入力されるので、「ログイン」を押します。 ⑥新しいパスワードを入力して「設定」を押すと、パスワードが変更され、ログインすることができます。 保護者アカウントを追加した時点の兄弟姉妹の紐づけ情報を引き継ぎます。保護者アカウント追加後に、 兄弟姉妹の紐づけをおこなった場合は、それぞれの保護者アカウントで児童生徒の紐づけ設定が必要です。

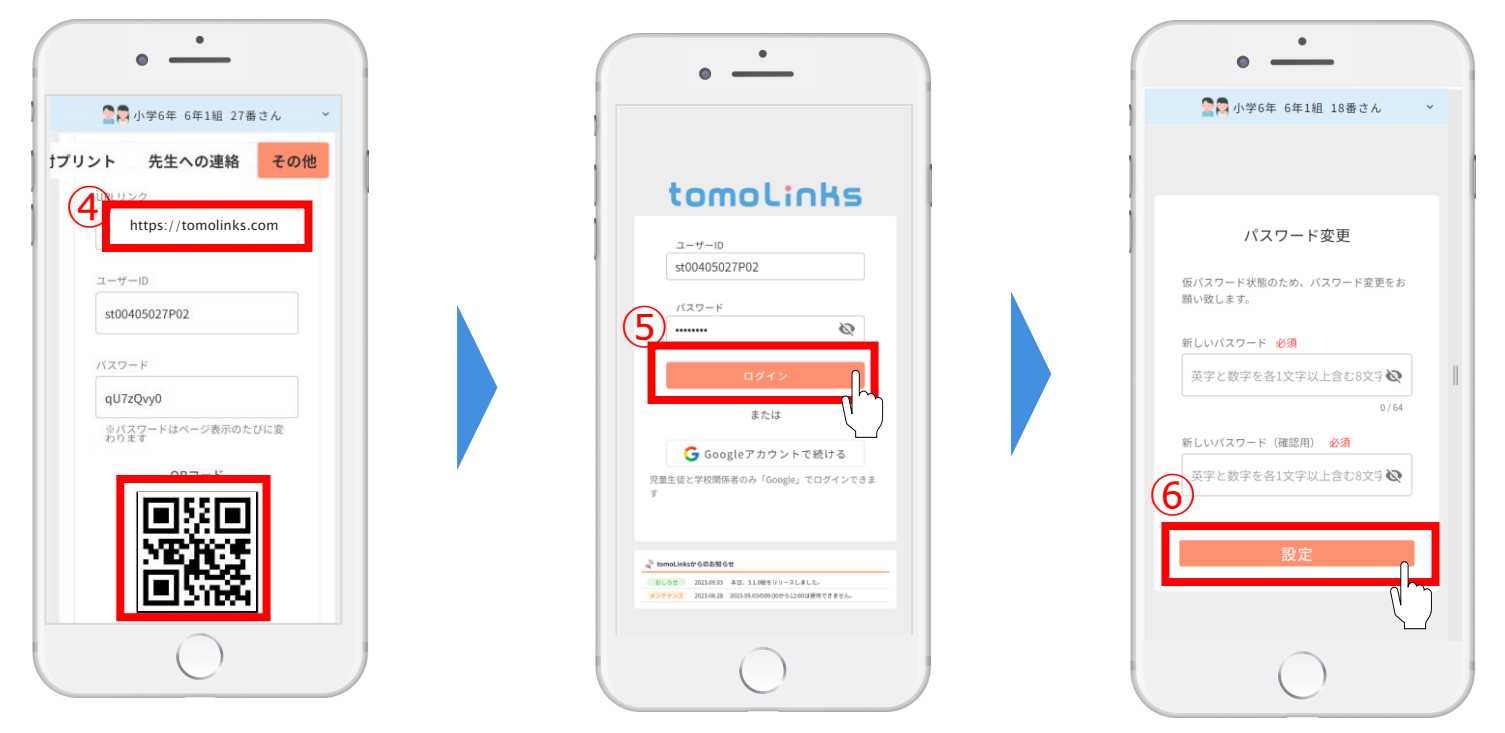

※複数の保護者アカウントで同時に欠席連絡を登録した場合、先に登録した情報が有効になります。 ※学童保育の登室連絡は後に登録した情報が有効になります。 ※他の保護者アカウントのログイン状態は表示されません。

**保護者アカウントの確認**

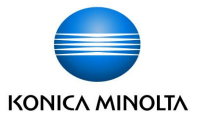

作成・追加・紐づけされた保護者アカウントの情報は児童生徒アカウントの 「保護者アカウントの設定画面」 もしくは保護者アカウントの「保護者の追加画面」から確認することができます。

パスワードを再設定する際は、学校に【パスワードリセット】をご依頼後、どちらかの画面から該当の保護者アカ ウントのURLリンクをクリックもしくはQRコードを読み取り、tomoLinksにアクセス後、パスワードを変更してく ださい。

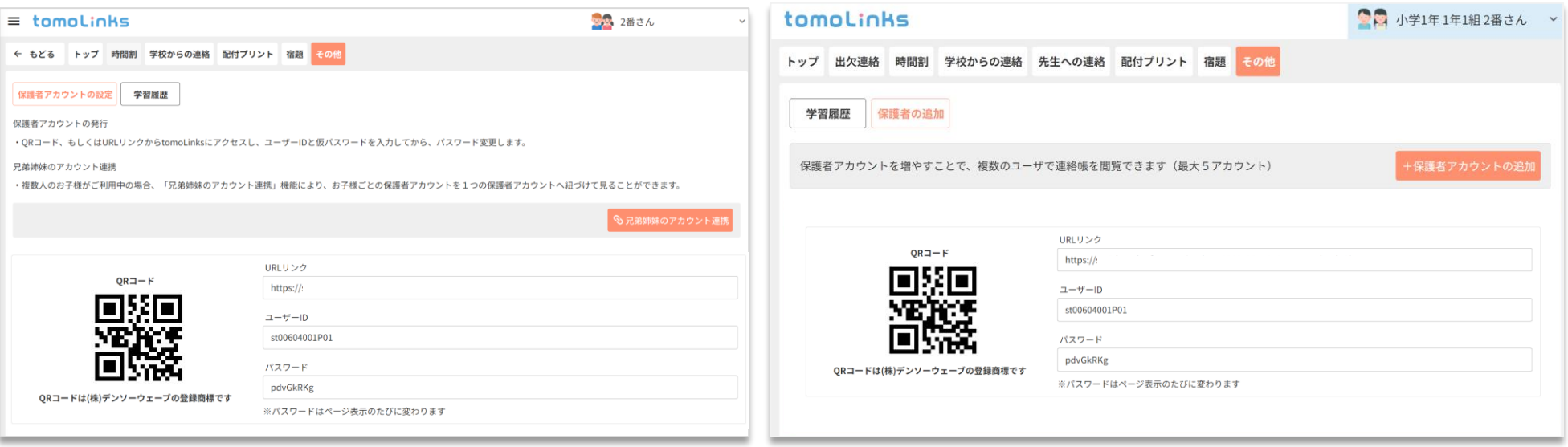

#### **保護者アカウントの設定画面(児童生徒アカウント)** そんちゃく インスタンの追加画面(保護者アカウント)

### **ログインできない場合**

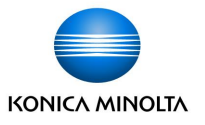

下図のような画面が表示され、tomoLinksにログインできない場合は下記手順に沿ってご対応ください。

- ■ログイン画面で「誤ったユーザーID/パスワードが複数回入力されたため、アカウントがロックされました。| と表示された場合
	- **【アカウントのロック解除とパスワードリセット】**を学校へご依頼いただき、パスワードリセット完了後、 本マニュアルP.41に従って、パスワードの再設定を行ってください。
- ■ログイン画面で「ユーザーIDまたはパスワードがまちがっています。」と表示された場合

**【パスワードリセット】**を学校にご依頼いただき、パスワードリセット完了後、本マニュアルP.41に従って、 パスワードの再設定を行ってください。

※保護者アカウントを複数作成している場合は、保護者アカウントでパスワードリセットをすることが可能です

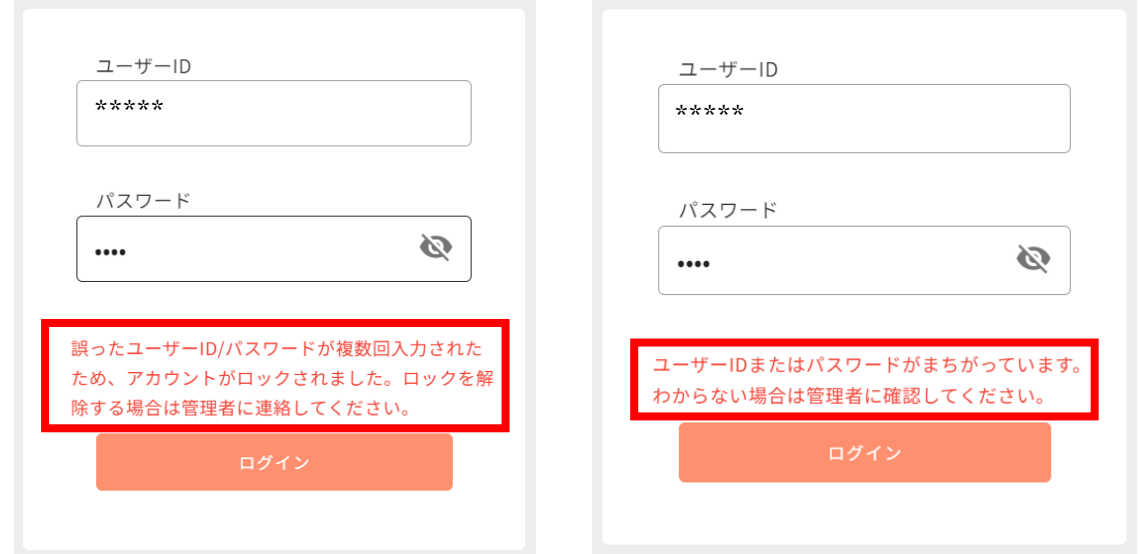

### **パスワードリセット**

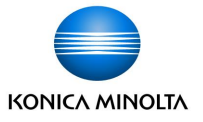

複数の保護者アカウントを作成している場合、保護者アカウントでパスワードをリセットすることが可能です。 パスワードを紛失した保護者アカウントとは別の保護者アカウントでログインし、「保護者の追加画面」で 「パスワードリセット」ボタンをクリックすると、パスワードをリセットすることができます。

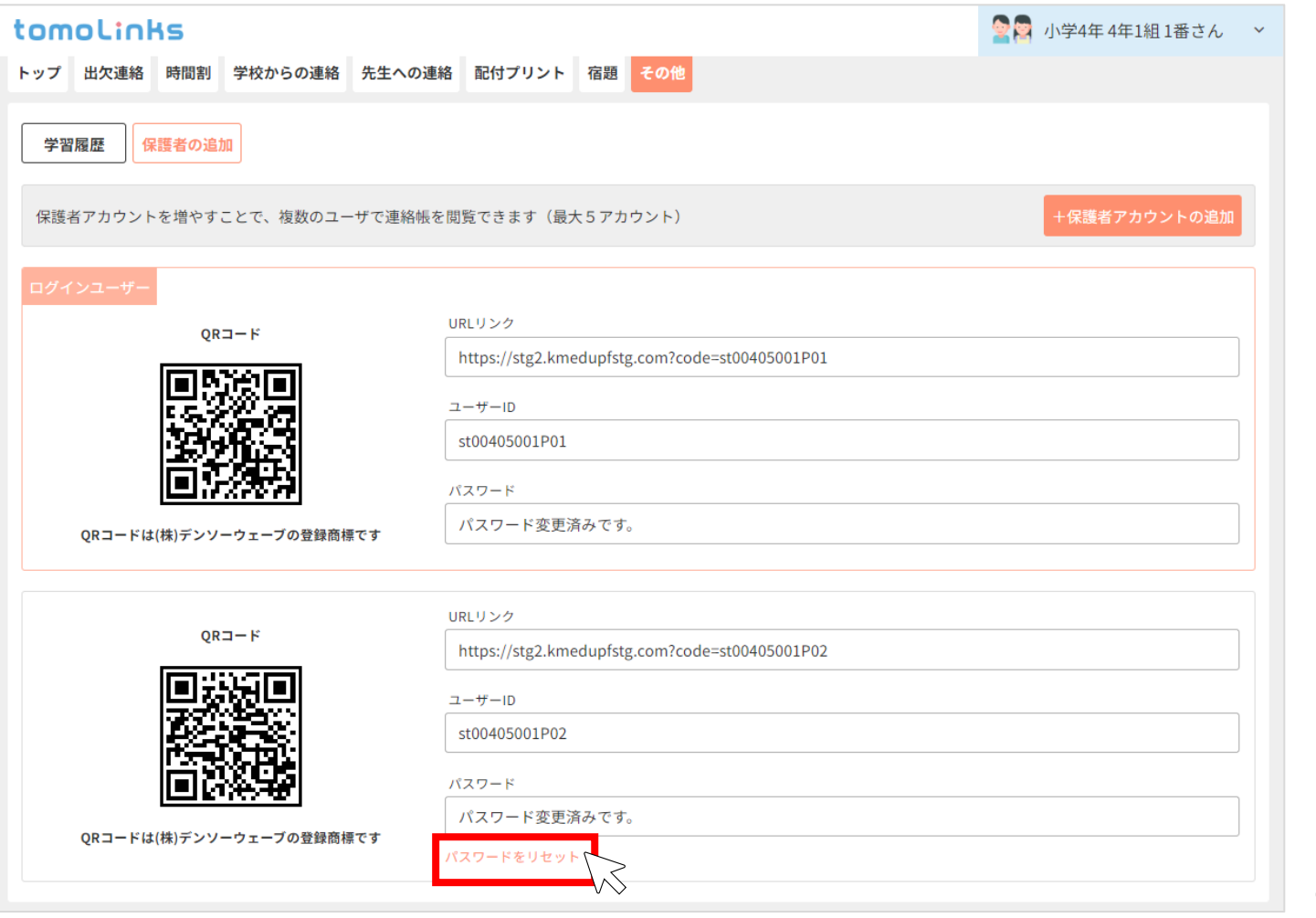

### **ホーム画面に追加設定(参考資料)**

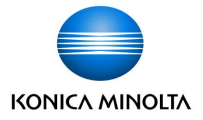

WEB版をご利用の方は次回ログインを簡単にするため、 tomoLinksのURLをホーム画面に追加することをおすすめします。 ※お使いの端末によってアイコン表示や操作が異なりますのでご了承下さい。

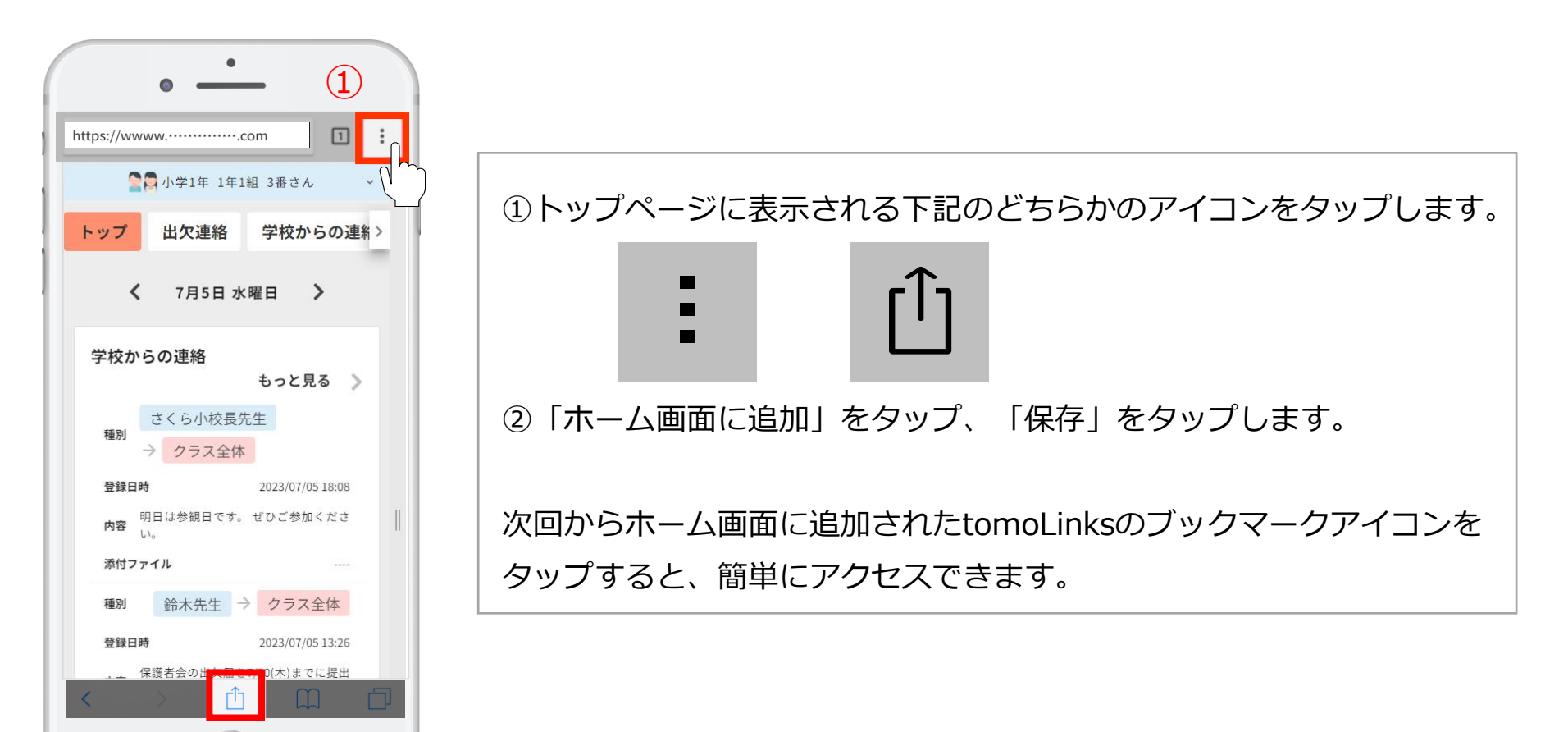

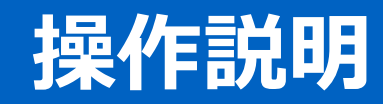

**トップページ**

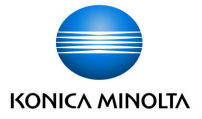

各機能・ボタンの説明は以下の通りです。 ※自治体によって利用できる機能は異なります。

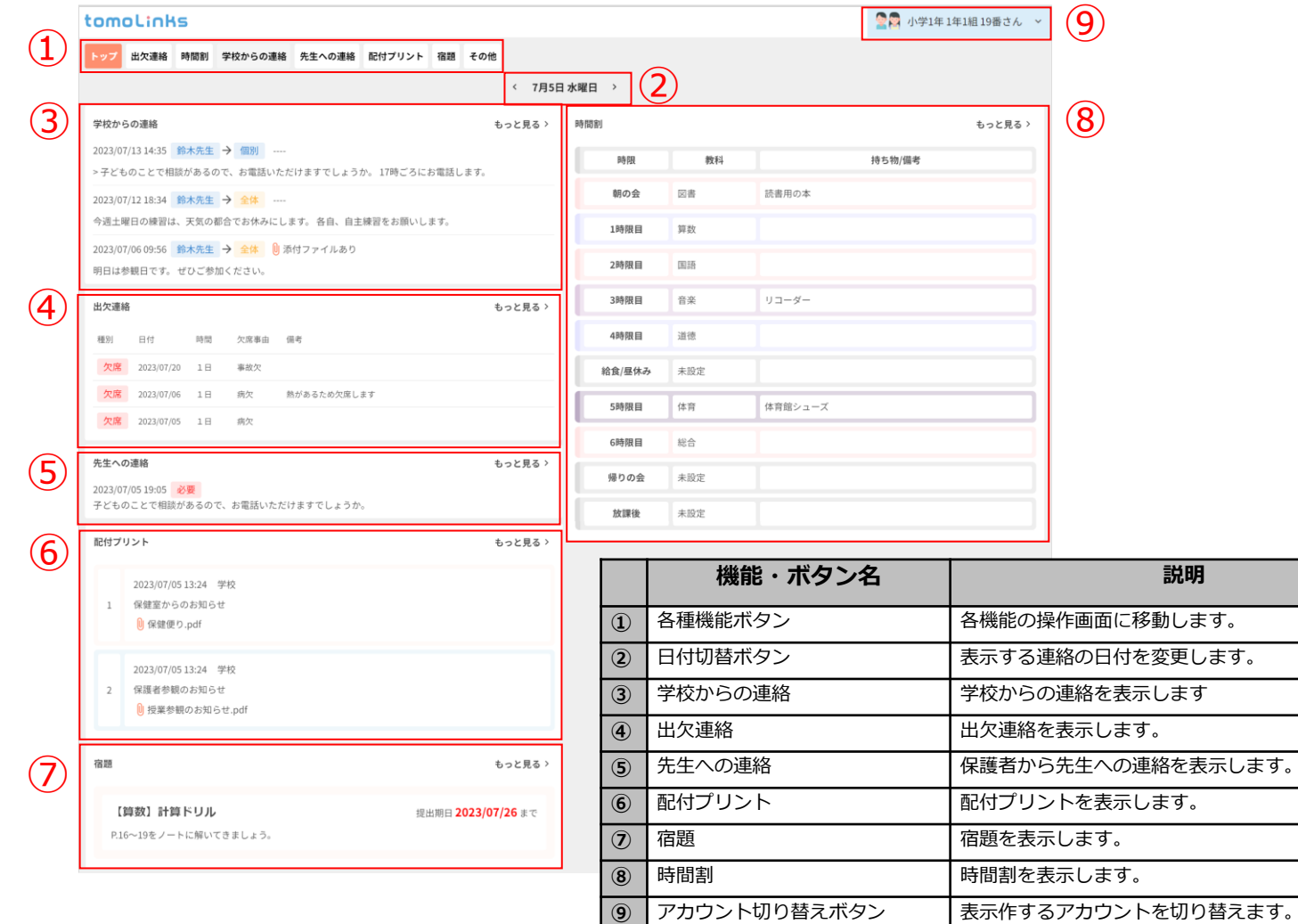

### **出欠連絡**

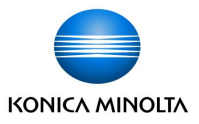

出欠連絡を登録することができます。

トップページの「出欠連絡」もしくは、出欠連絡カードの「もっと見る」を押します。

「登録」を押して、登録画面を開きます。

欠席/遅刻/早退のいずれかを選択し、欠席する日と欠席事由を入力し「登録」を押すと、出欠連絡が登録されます。

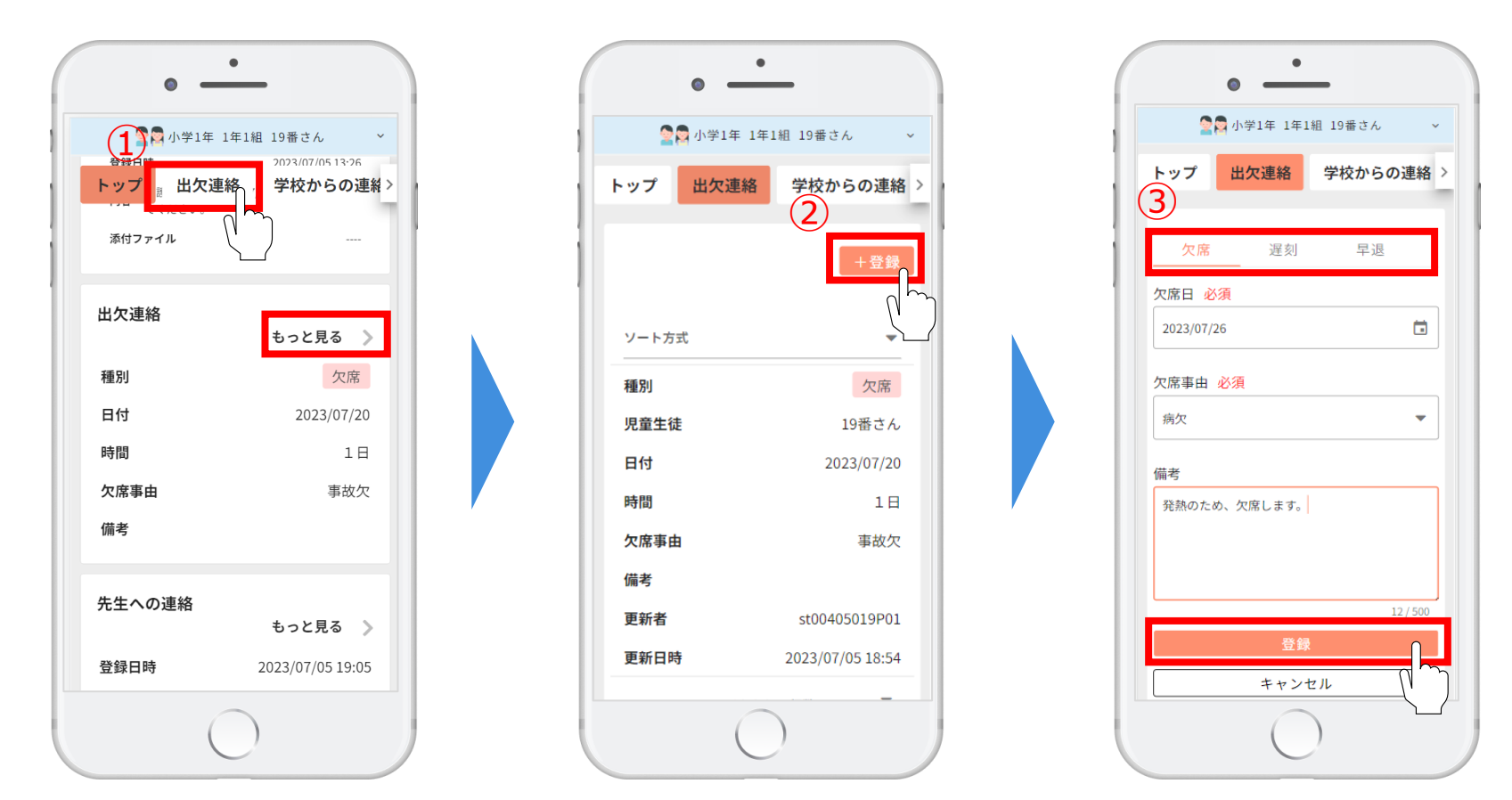

### **先生への連絡**

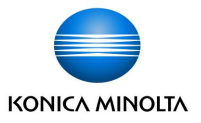

先生への連絡を登録することができます。

① トップページの「先生への連絡」もしくは、先生への連絡カードの「もっと見る」を押します。

②「登録」を押して、登録画面を開きます。

③ 内容を入力し、電話連絡を希望する場合はチェックを入れて、「登録」を押すと先生への連絡が登録されます。

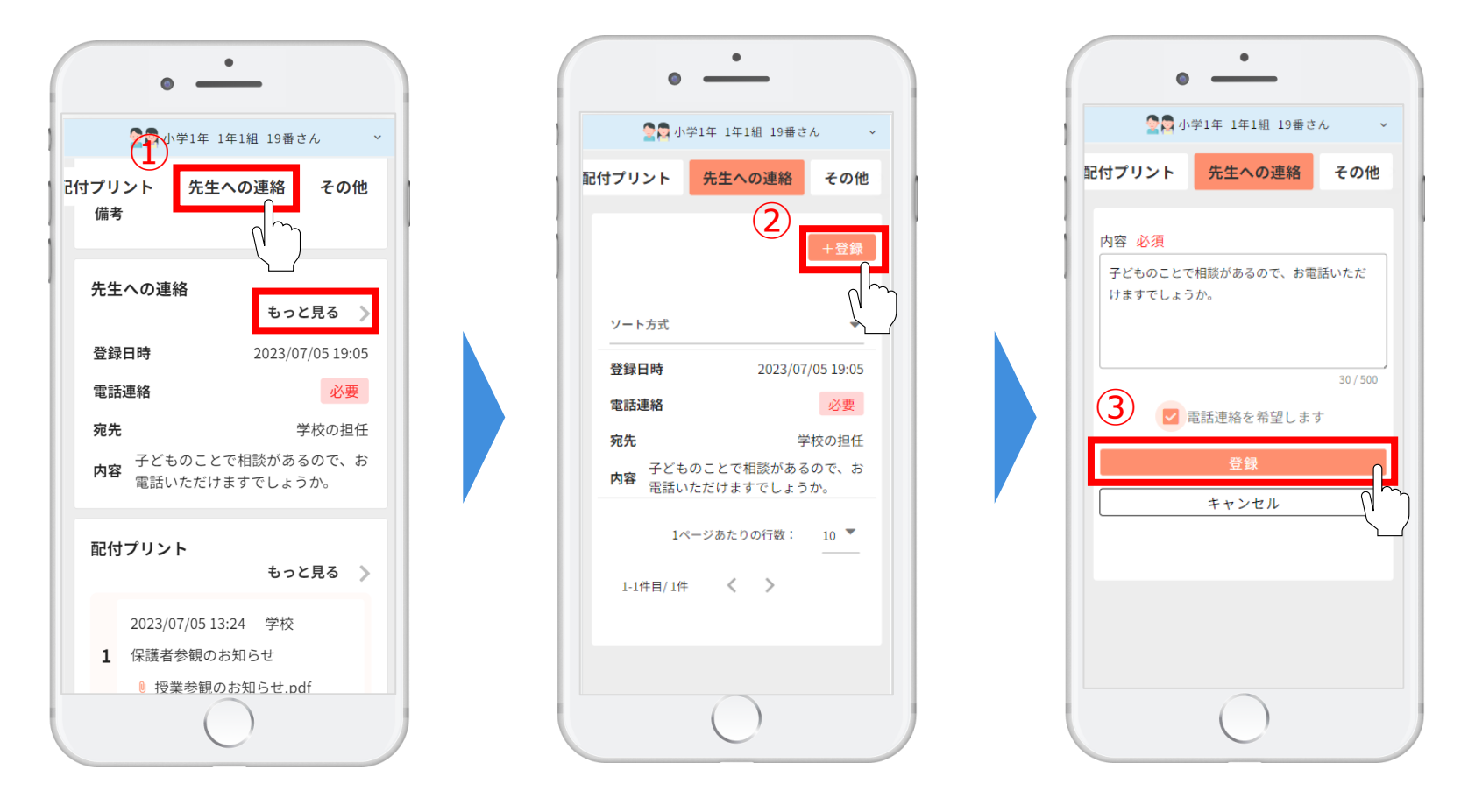

### **学校からの連絡**

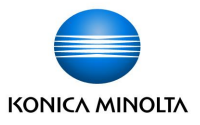

学校からの連絡を確認することができます。

① トップページの「学校からの連絡」もしくは学校からの連絡カードの「もっと見る」を押します。

② 学校からの連絡が一覧で表示されます。

種別には "全体宛て連絡" か "個別宛の連絡" かが表示されます。 差出元には "クラスからの連絡 "か "グループからの連絡" かが表示されます。 添付ファイルがある場合は、「ファイルボタン」 | ■ をクリックすると、別タブで開きます。

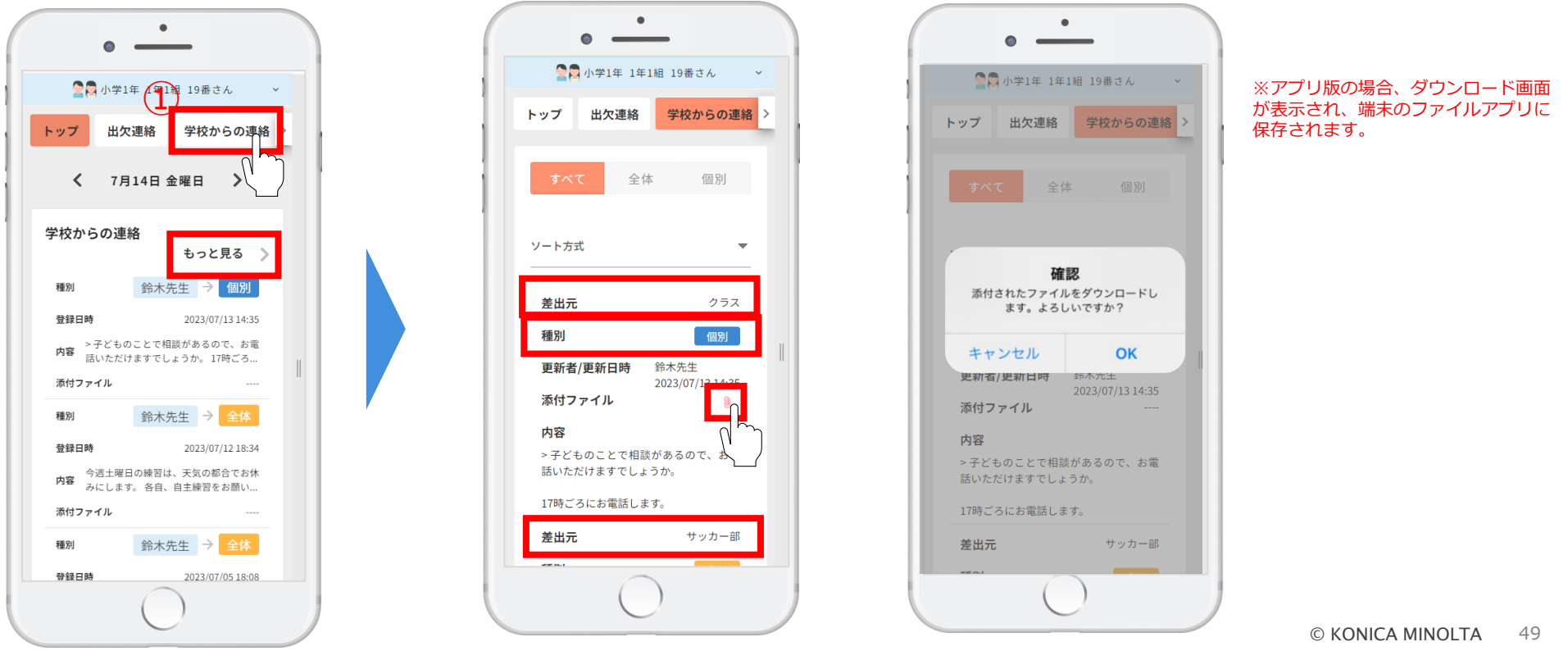

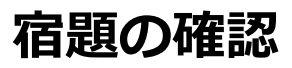

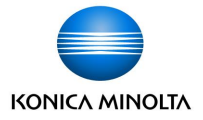

子どもに出された宿題を確認することができます。

① トップページの「宿題」もしくは、宿題カードの「もっと見る」を押します。 ② 宿題が一覧で表示されます。

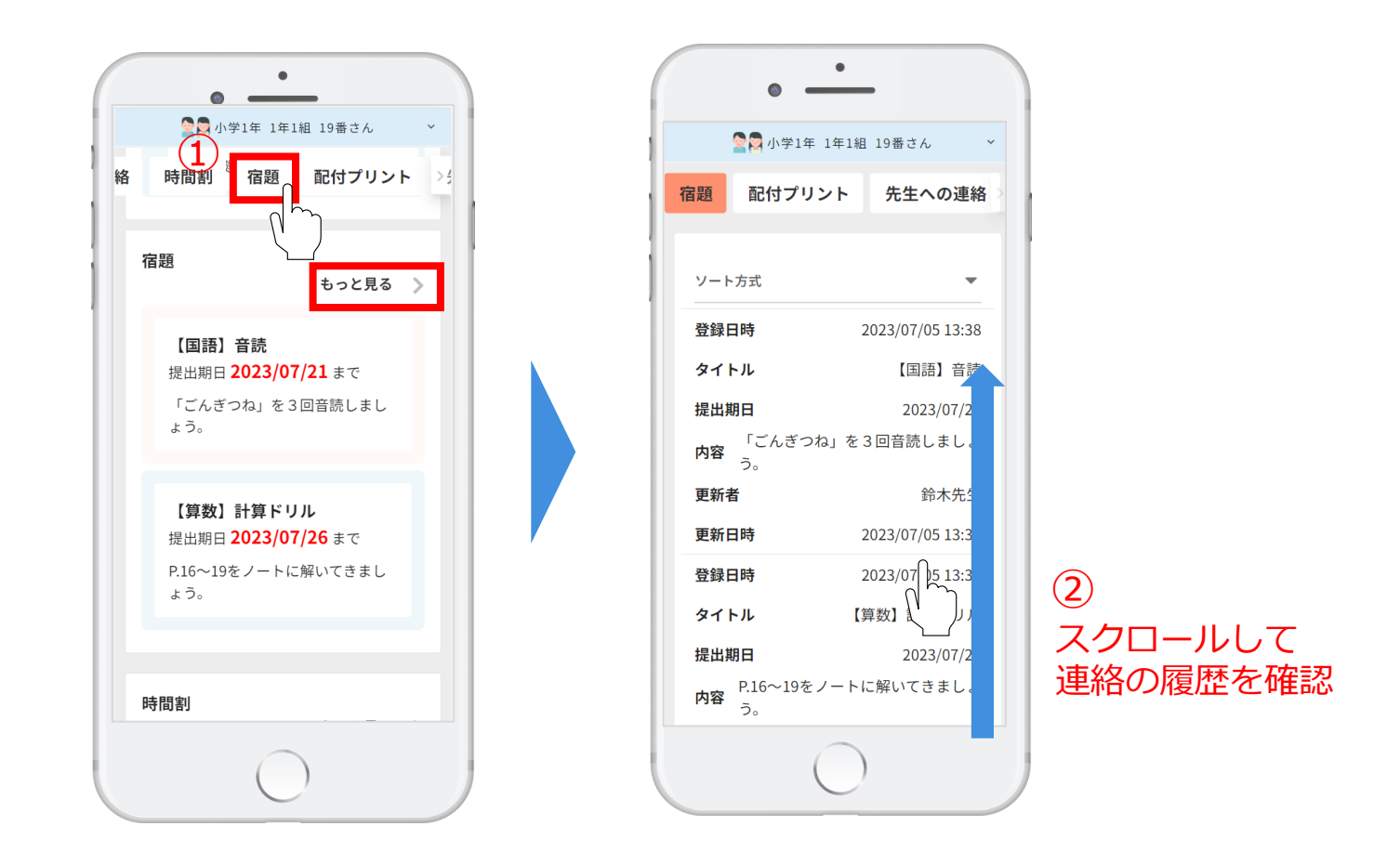

### **時間割の確認**

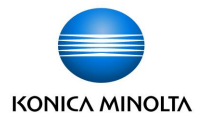

© KONICA MINOLTA 51

時間割や持ち物を確認することができます。

① トップページの「時間割」もしくは、時間割カードの「もっと見る」を押します。

② 時間割画面の日付切替ボタンを押して、見たい日付の時間割を確認することができます。

 $\rightarrow$ 

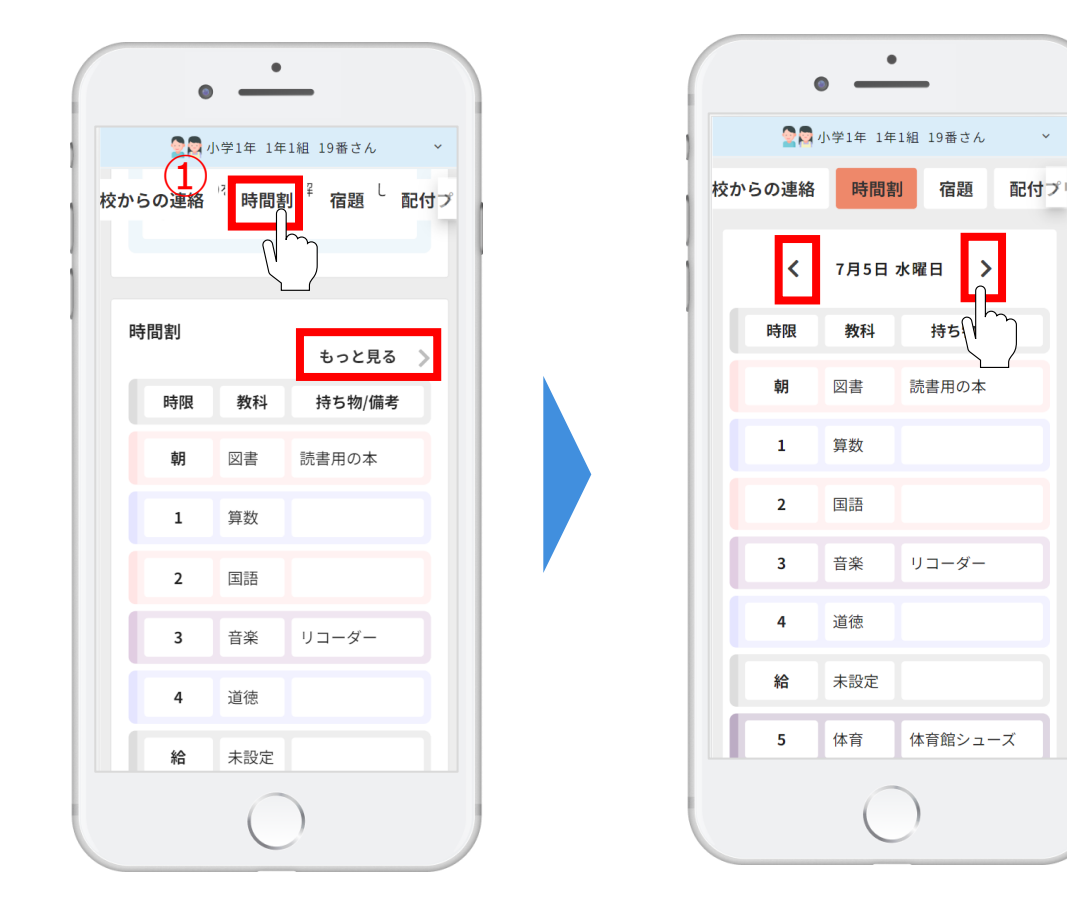

### **配付プリントの確認**

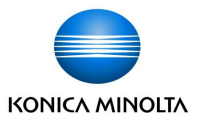

配付プリントを確認することができます。

①トップページの「配付プリント」もしくは、配付プリントカードの「もっと見る」を押します。 ②配付プリントが一覧で表示されます。

重要度の「高/中/低」で表示を切り替えることができます。

「ファイルボタン」 |0| を押すと、別タブで配付プリントが開きます。

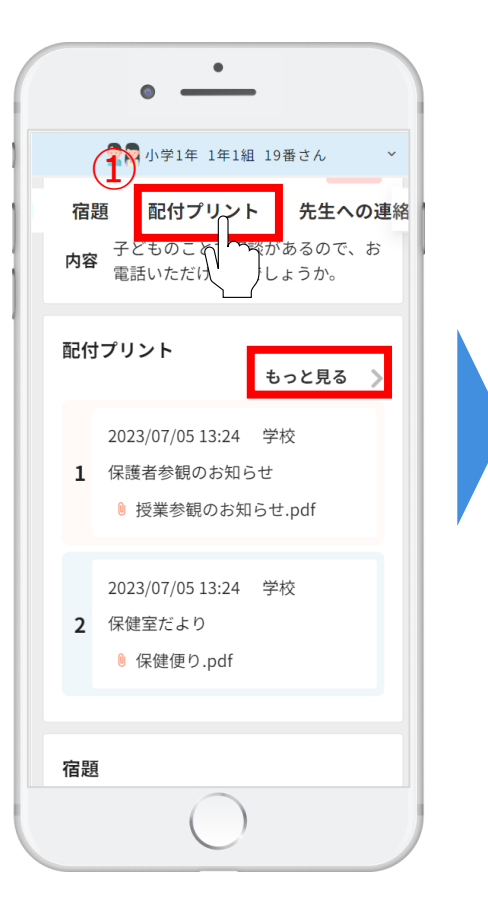

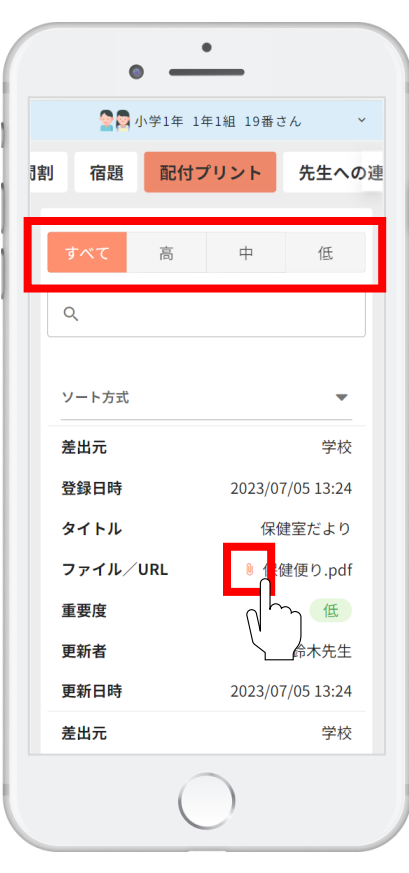

※アプリ版の場合、ダウンロード画面が表示され、 端末のファイルアプリに保存されます。

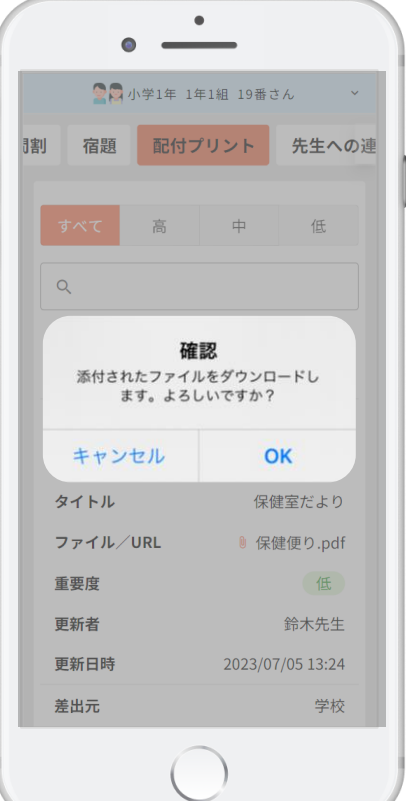

### **学習履歴の確認**

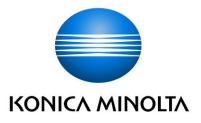

平日/休日の何時に子どもがデジタルドリルを学習開始したかを確認することができます。

① トップページの「その他」を押します。

②「学習履歴」ボタンを押します。

③子どもの学習履歴がグラフで表示されます。

集計月ボタンを押すと、表示する月を変更することができます。

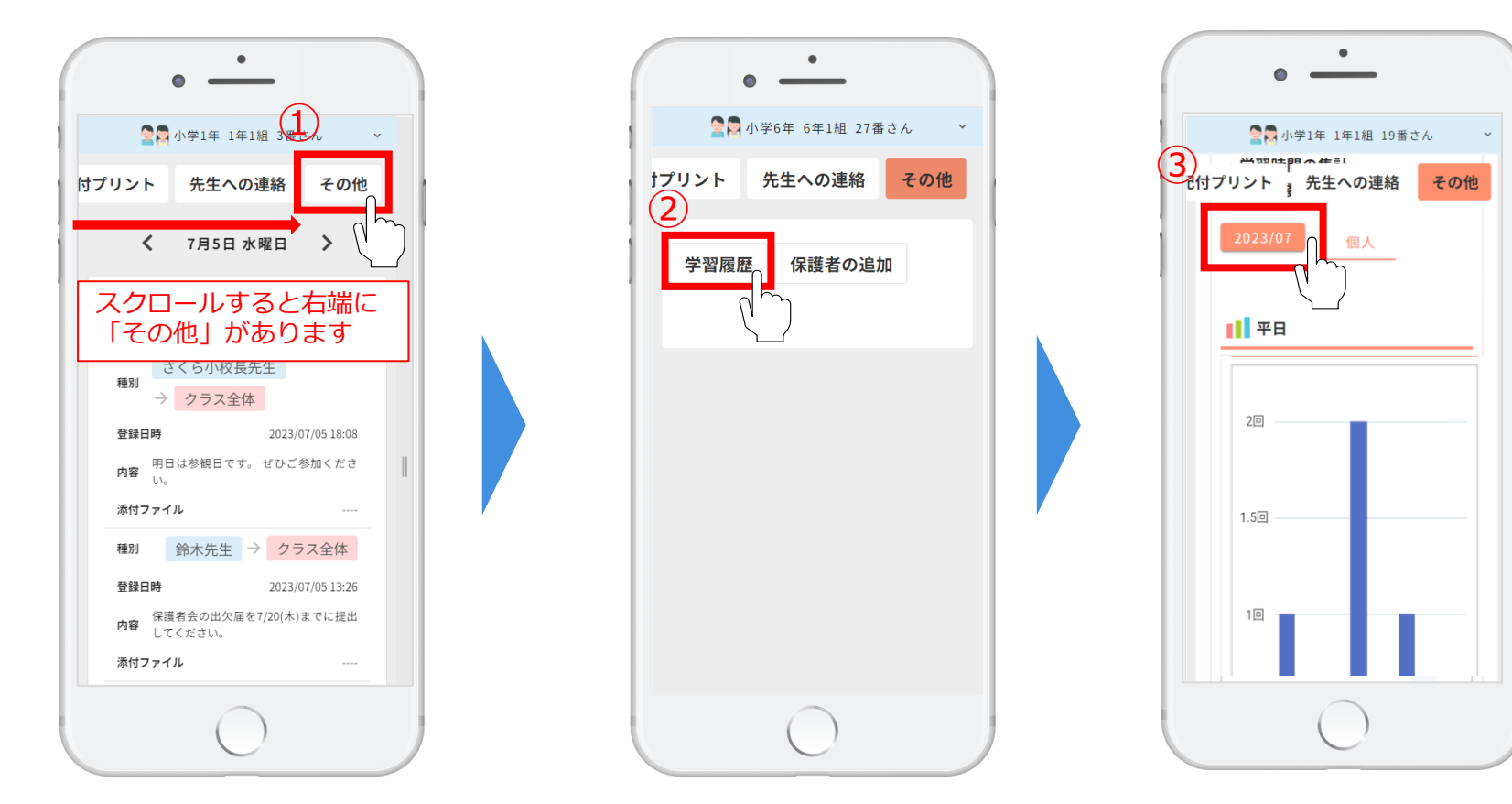

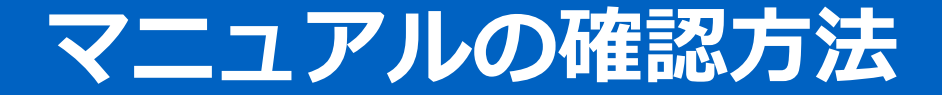

**マニュアルの確認方法**

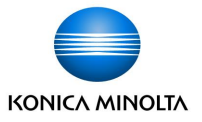

画面右上「表示名ボタン」をクリックし、「PDFマニュアル」もしくは「動画マニュアル」を選択すると、 各種マニュアルページに移動します。

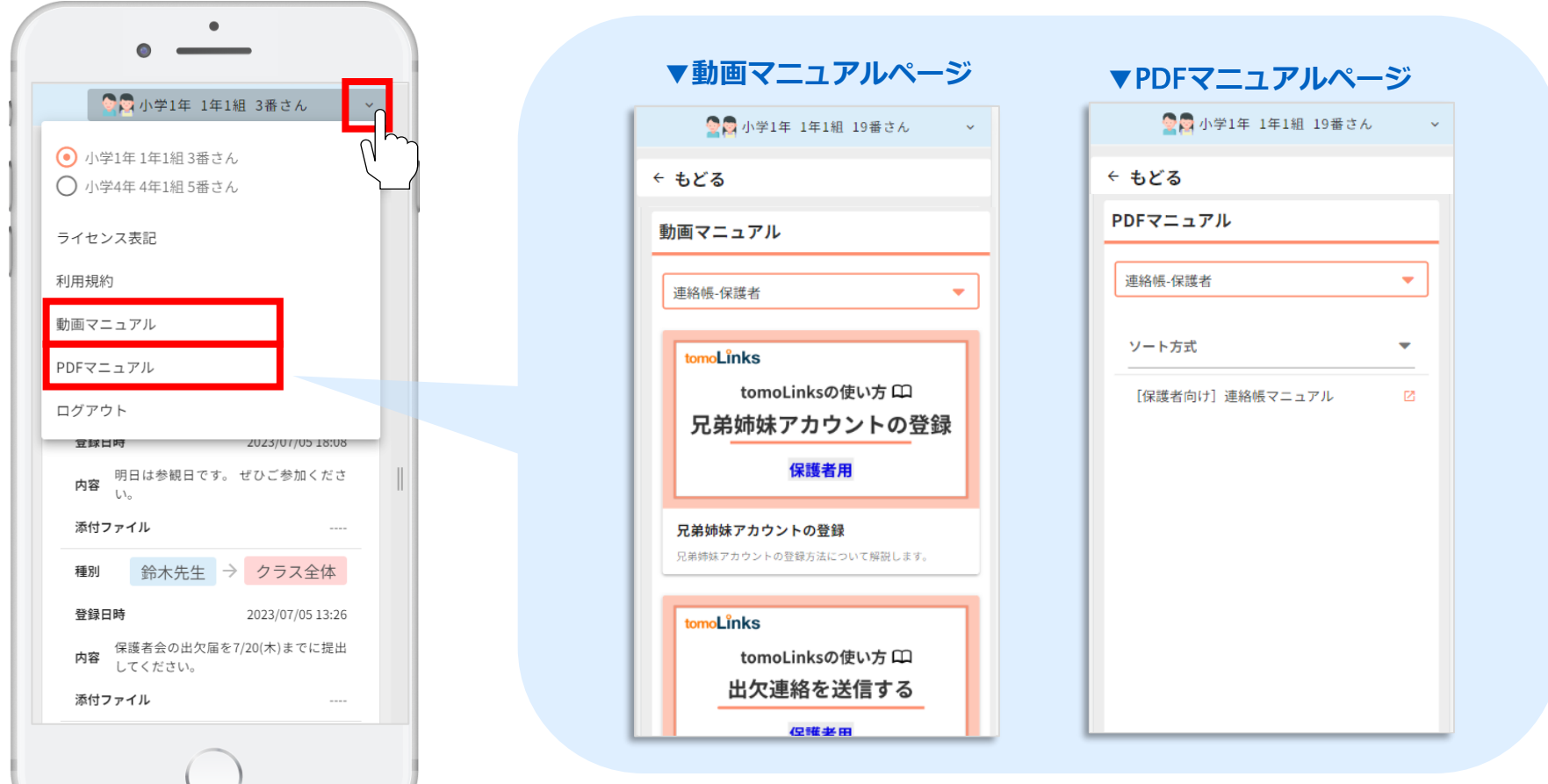

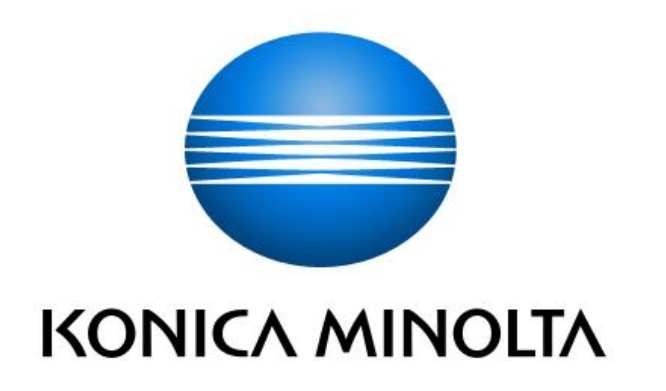